# <span id="page-0-0"></span>**Agilent Technologies N5280A**

**User's and Service Guide**

**Use this manual with the following document: PNA Series Network Analyzer On-line Help System** 

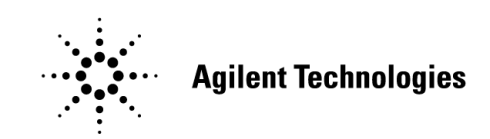

**Manufacturing Part Number: N5280-90001 Printed in USA Printed Date: August 2010** Supersede: July 2009

© Copyright 2008-2010 Agilent Technologies, Inc. All rights reserved.

## **Warranty Statement**

THE MATERIAL CONTAINED IN THIS DOCUMENT IS PROVIDED "AS IS," AND IS SUBJECT TO BEING CHANGED, WITHOUT NOTICE, IN FUTURE EDITIONS. FURTHER, TO THE MAXIMUM EXTENT PERMITTED BY APPLICABLE LAW, AGILENT DISCLAIMS ALL WARRANTIES, EITHER EXPRESS OR IMPLIED WITH REGARD TO THIS MANUAL AND ANY INFORMATION CONTAINED HEREIN, INCLUDING BUT NOT LIMITED TO THE IMPLIED WARRANTIES OF MERCHANTABILITY AND FITNESS FOR A PARTICULAR PURPOSE. AGILENT SHALL NOT BE LIABLE FOR ERRORS OR FOR INCIDENTAL OR CONSEQUENTIAL DAMAGES IN CONNECTION WITH THE FURNISHING, USE, OR PERFORMANCE OF THIS DOCUMENT OR ANY INFORMATION CONTAINED HEREIN. SHOULD AGILENT AND THE USER HAVE A SEPARATE WRITTEN AGREEMENT WITH WARRANTY TERMS COVERING THE MATERIAL IN THIS DOCUMENT THAT CONFLICT WITH THESE TERMS, THE WARRANTY TERMS IN THE SEPARATE AGREEMENT WILL CONTROL.

## **DFARS/Restricted Rights Notice**

If software is for use in the performance of a U.S. Government prime contract or subcontract, Software is delivered and licensed as "Commercial computer software" as defined in DFAR 252.227-7014 (June 1995), or as a "commercial item" as defined in FAR 2.101(a) or as "Restricted computer software" as defined in FAR 52.227-19 (June 1987) or any equivalent agency regulation or contract clause. Use, duplication or disclosure of Software is subject to Agilent Technologies' standard commercial license terms, and non-DOD Departments and Agencies of the U.S. Government will receive no greater than Restricted Rights as defined in FAR 52.227-19(c)(1-2) (June 1987). U.S. Government users will receive no greater than Limited Rights as defined in FAR 52.227-14 (June 1987) or DFAR 252.227-7015 (b)(2) (November 1995), as applicable in any technical data.

## **Safety Notes**

The following safety notes are used throughout this document. Familiarize yourself with each of these notes and its meaning before performing any of the procedures in this document.

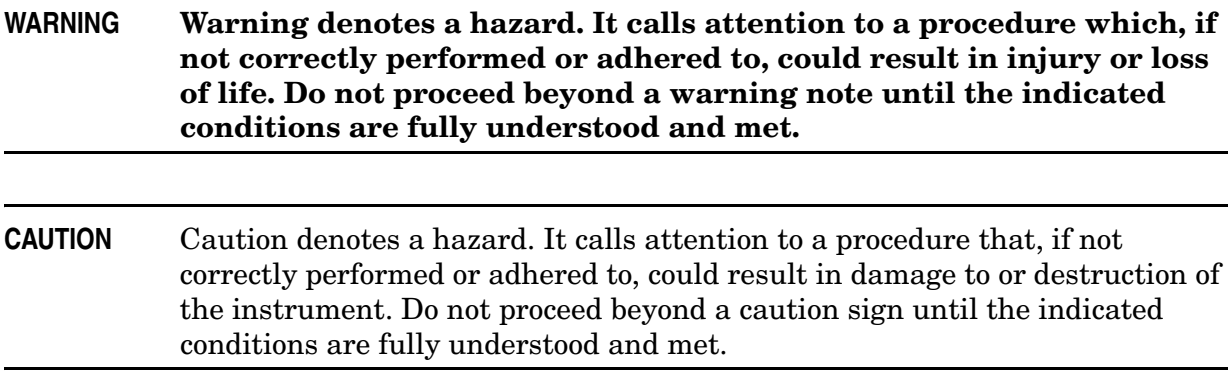

## **Definitions**

- *Specifications* describe the performance of parameters covered by the product warranty (temperature  $-0$  to 55 °C, unless otherwise noted.)
- *Typical* describes additional product performance information that is not covered by the product warranty. It is performance beyond specification that 80% of the units exhibit with a 95% confidence level over the temperature range 20 to 30  $\degree$ C. Typical performance does not include measurement uncertainty.
- *Nominal* values indicate expected performance or describe product performance that is useful in the application of the product, but is not covered by the product warranty.
- *Characteristic Performance* describes performance parameter that the product is expected to meet before it leaves the factory, but is not verified in the field and is not covered by the product warranty. A characteristic includes the same guard bands as a specification.

## **Contents**

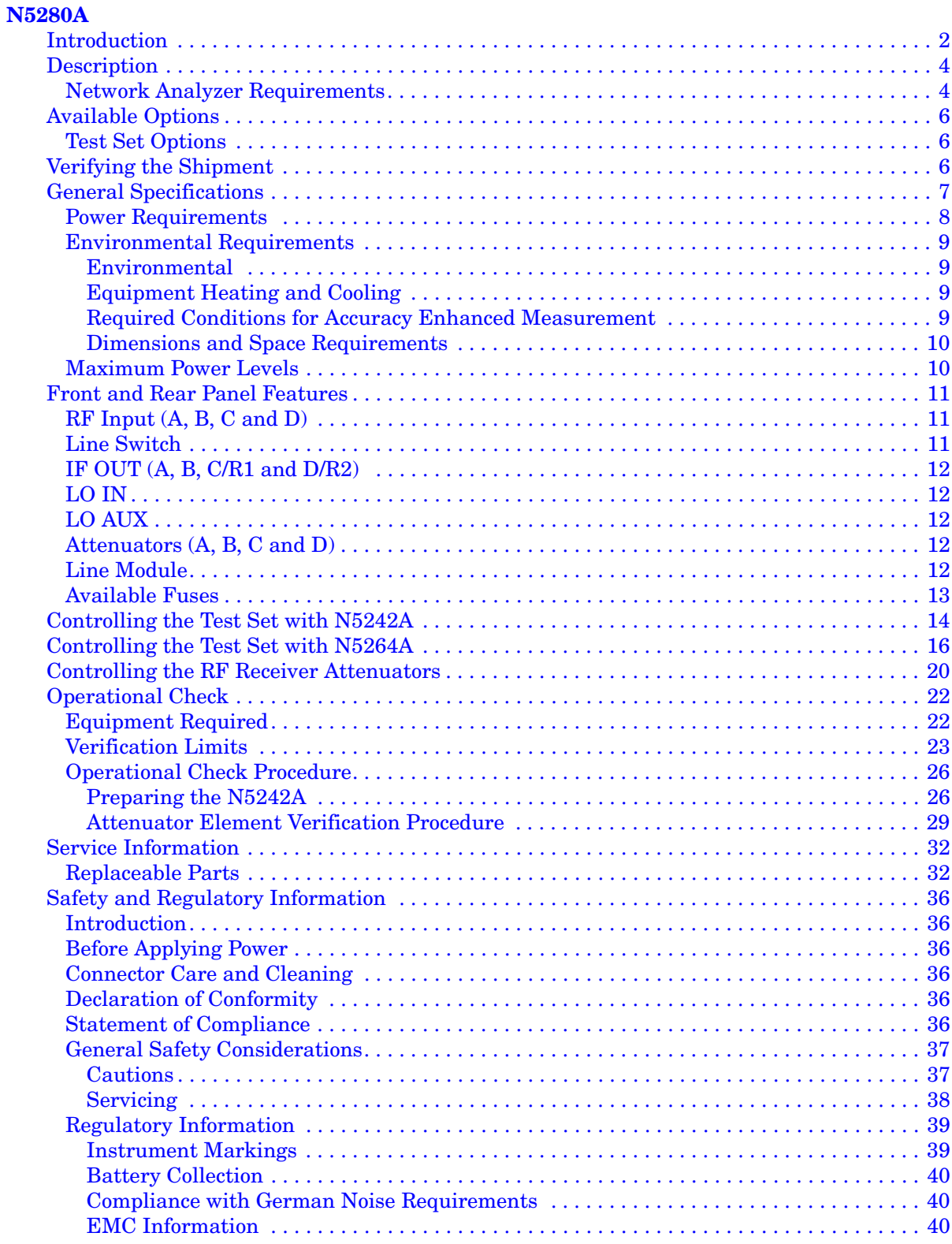

## **Contents**

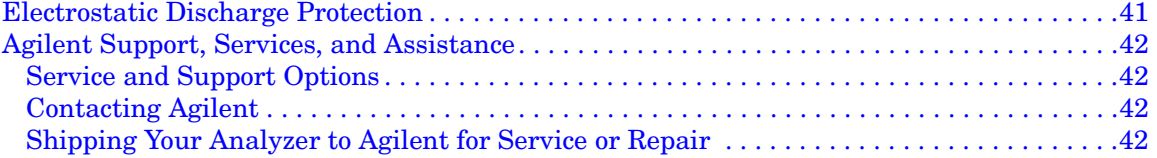

# <span id="page-6-0"></span>**N5280A**

## <span id="page-7-0"></span>**Introduction**

The N5280A replaces the Hewlett Packard 8511A Four Channel Frequency Converter Test Set. This document describes how to use the N5280A Test Set with the Agilent N5242A 2-Port, or 4-Port PNA-X Network Analyzer and N5264A Measurement Receiver.

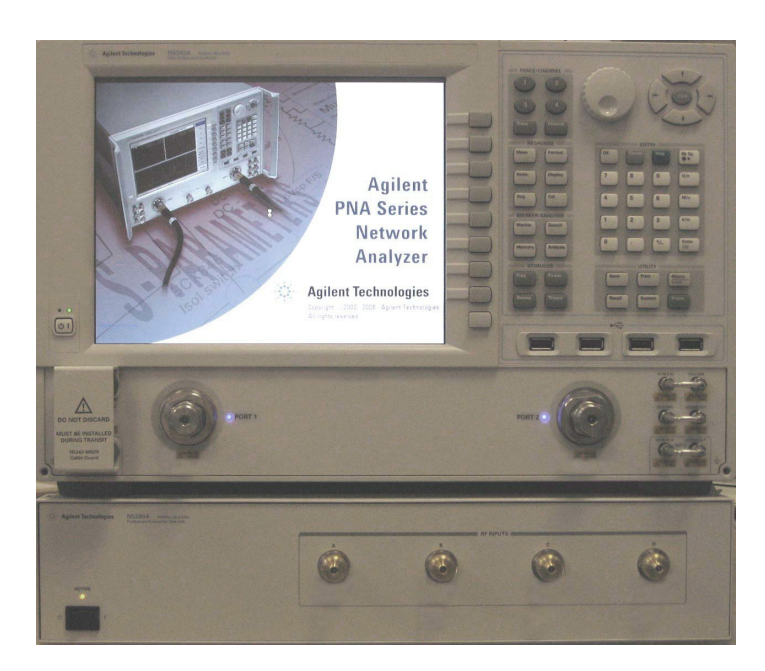

#### **Figure 1 N5242A 2-Port PNA-X with N5280A**

**Figure 2 N5242A 4-Port PNA-X with N5280A**

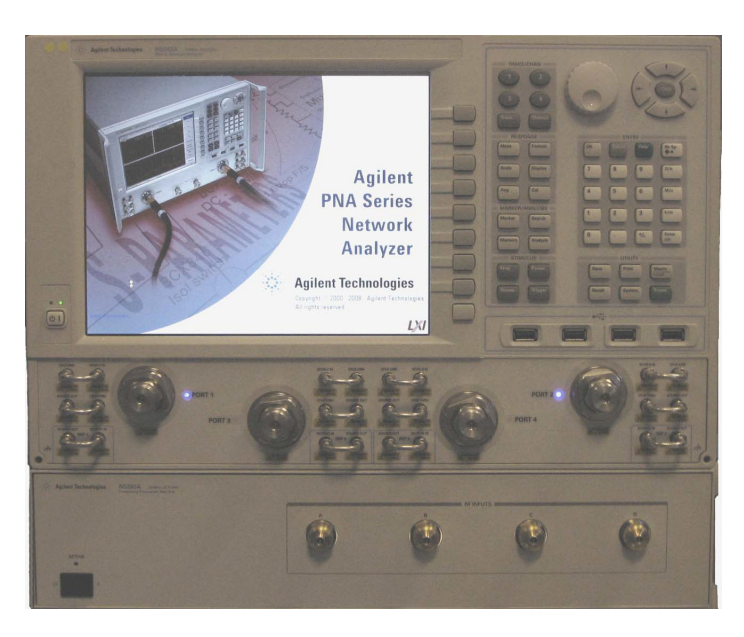

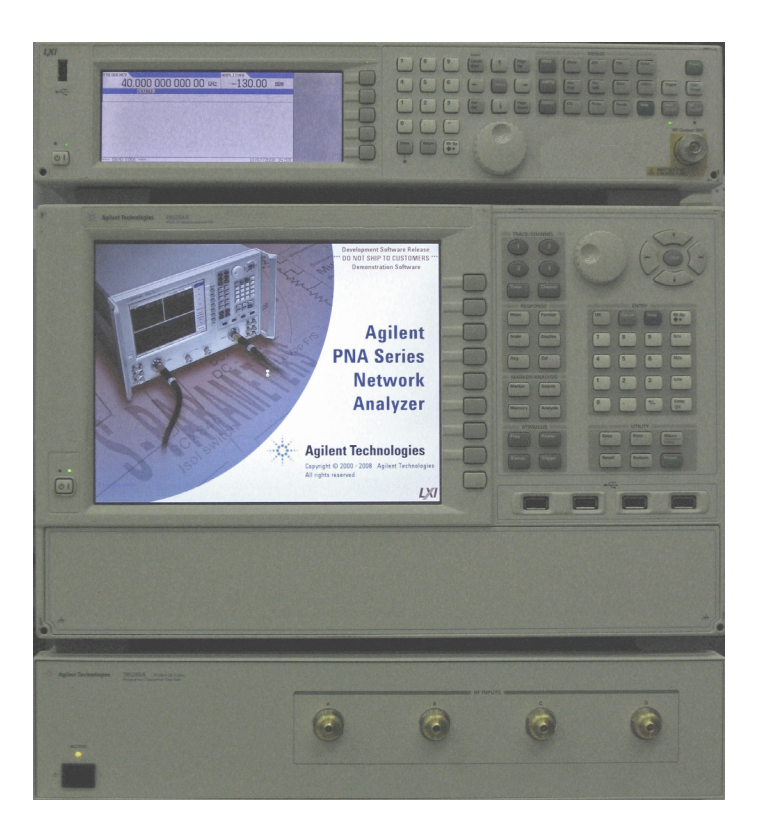

### **Figure 3 N5264A Measurement Receiver with N5280A**

## <span id="page-9-0"></span>**Description**

The Agilent N5280A is a four channel frequency converter test set. This test set is used with the Agilent N5242A 2-Port or 4-Port PNA-X Network Analyzer, and a N5264A Measurement Receiver. It can be operated with other microwave accessories (couplers, power splitters). The N5280A provides a convenient means of customizing a test configuration for a variety of applications within a frequency range of 10 MHz to 26.5 GHz. In addition to configurations for measuring reflection and transmission parameters of one-port or two-port devices, you can build configurations to characterize antenna parameters, radar cross sections and frequency translation devices. [Figure 4 on page 5](#page-10-0) illustrates one possible measurement set-up configuration.

## <span id="page-9-1"></span>**Network Analyzer Requirements**

- The N5242A 2-Port or 4-Port PNA-X Network Analyzer (10 MHz to 26.5 GHz) requires Option 020, which adds IF inputs.
- The N5264A Measurement Receiver requires Option 108, which adds LO Source 26.5 GHz.

More PNA information is available on the following websites:

- Documentation *http://www.agilent.com/find/pna*
- Network Analyzer Firmware *http://na.tm.agilent.com/pna/firmware/firmware.htm*

### <span id="page-10-0"></span>**Figure 4 Measurement Setup**

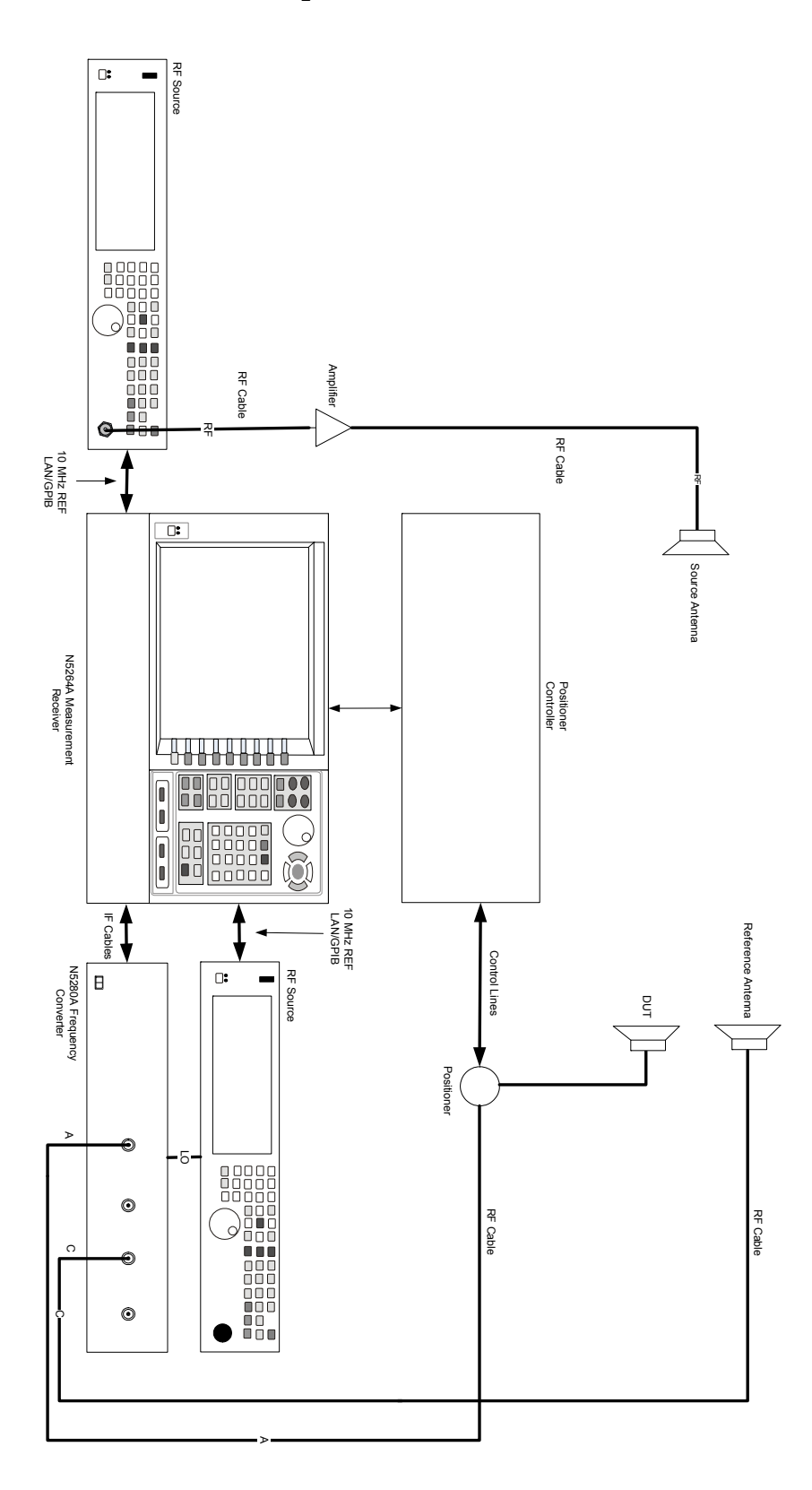

## <span id="page-11-0"></span>**Available Options**

## <span id="page-11-1"></span>**Test Set Options**

The N5280A has two available test set options: Refer to [Figure 20 on page 30](#page-35-0) and [Figure 21 on page 31](#page-36-0).

- Standard (700)- There are no attenuators in the RF Input paths.
- Option 001 There are four attenuators (0 to 35 dB) in RF Input paths to reduce the power levels.

## <span id="page-11-2"></span>**Verifying the Shipment**

Inspect the shipping container. If the container or packing material is damaged, it should be kept until the contents of the shipment have been checked mechanically and electrically. If there is physical damage refer to ["Agilent Support, Services, and Assistance" on page 42](#page-47-4). Keep the damaged shipping materials (if any) for inspection by the carrier and an Agilent Technologies representative.

<span id="page-11-3"></span>[Table 1](#page-11-3) contains the accessories shipped with your N5280A.

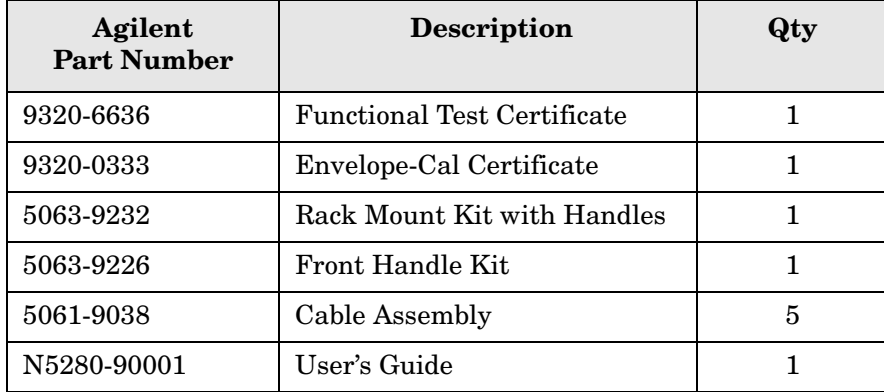

#### **Table 1 Content List**

## <span id="page-12-0"></span>**General Specifications**

Specifications for the N5280A Frequency Converter Test Set (10 MHz to 26.5 GHz) are characteristic for the System performance of the PNA and Test Set. Actual performance of the system is based on the customers PNA that is used with the test set. A functional certificate is only offered for the N5280A.

A functional certificate is supplied for the N5280A. The N5280A performance is based on external components such as the calibration kit, network analyzer, external sources, and measurement receiver. There are no internal adjustments in the N5280A, therefore an annual calibration is not required.

<span id="page-12-1"></span>Frequency range and connectors are listed in [Table 2](#page-12-1) for specific ports.

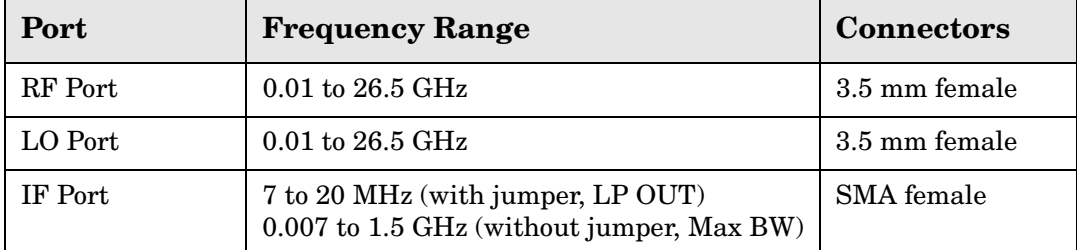

#### **Table 2 Frequency Range and Connectors**

## <span id="page-13-0"></span>**Power Requirements**

Verify that the required ac power is available before installing the Test Set to the PNA.

- 100/120/220/240 VAC (50/60Hz)
- The instruments can operate with mains supply voltage fluctuations up to  $\pm 10\%$  of the nominal voltage.
- Air conditioning equipment (or other motor–operated equipment) should not be placed on the same ac line that powers the Test Set and PNA.
- <span id="page-13-1"></span>• [Table 3](#page-13-1) contains the maximum wattage for all instruments. This table can be use to determine the electrical and cooling requirements.

**Table 3 Power Requirements** 

| <b>Standard Equipment</b> |                    |  |  |
|---------------------------|--------------------|--|--|
| Instrument                | Maximum<br>Wattage |  |  |
| N5242A                    | 450                |  |  |
| N5264A                    | 450                |  |  |
| N5280A                    | 350                |  |  |

**WARNING This is a Safety Class I product (provided with a protective earthing ground incorporated in the power cord). The mains plug shall be inserted only into a socket outlet provided with a protective earth contact. Any interruption of the protective conductor, inside or outside the instrument, is likely to make the instrument dangerous. Intentional interruption is prohibited.**

### <span id="page-14-0"></span>**Environmental Requirements**

The environmental requirements of the test set are listed in [Table 4](#page-14-4). Refer to the N5242A PNA-X and N5264A Measurement Receiver standard documentation for environmental requirements.

**CAUTION** Ventilation Requirements: When installing the instrument in a cabinet, the convection into and out of the instrument must not be restricted. The ambient temperature (outside the cabinet) must be less than the maximum operating temperature of the instrument by  $4 \degree C$  for every 100 watts dissipated in the cabinet. If the total power dissipated in the cabinet is greater than 800 watts, forced convection must be used.

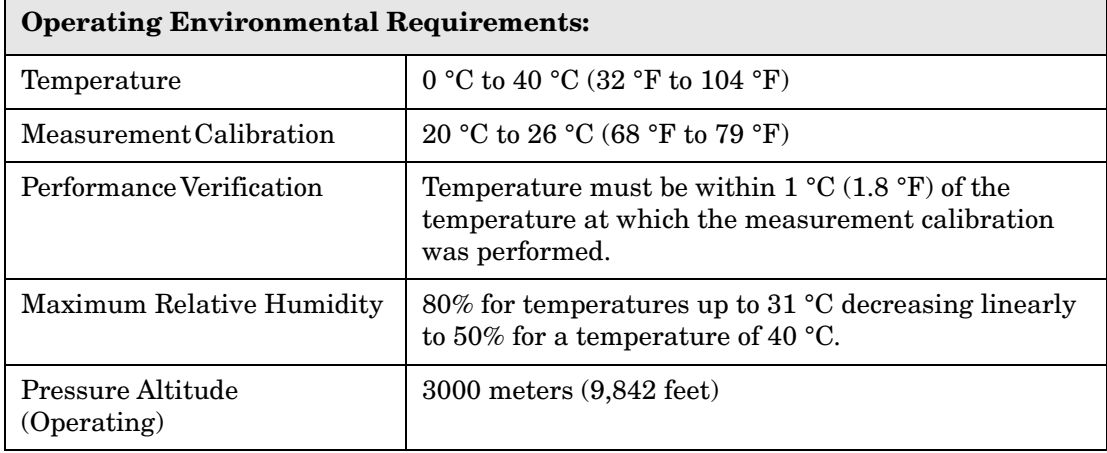

#### <span id="page-14-4"></span>**Table 4 PNA Operating Environment**

#### <span id="page-14-1"></span>**Environmental**

The N5280A complies with all applicable safety and regulatory requirements for the intended location of use.

• The instrument can safely operate in a relative humidity of 80% for temperatures to 31 degrees C, decreasing linearly to 50% relative humidity at 40 degrees C.

#### <span id="page-14-2"></span>**Equipment Heating and Cooling**

If necessary, install air conditioning and heating to maintain the ambient temperature within the appropriate range. Air conditioning capacity must be consistent with the BTU ratings given in [Table 3](#page-13-1).

#### <span id="page-14-3"></span>**Required Conditions for Accuracy Enhanced Measurement**

Accuracy–enhanced (error–corrected) measurements require the ambient temperature of the PNA and Test Set to be maintained within  $\pm 1$  °C of the ambient temperature at calibration.

### <span id="page-15-0"></span>**Dimensions and Space Requirements**

Standard installation of the N5280A and PNA includes configuration and installation on a customer provided lab bench, or table top of adequate size and strength.

| Model         | Weight                                | Height                       | Width                                     | Depth                |
|---------------|---------------------------------------|------------------------------|-------------------------------------------|----------------------|
| N5242A        | $37 \text{ kg}$                       | $26.67$ cm                   | $42.5 \text{ cm}$                         | 55.8 cm              |
|               | $(82 \text{ lb}, \pm 0.5 \text{ lb})$ | $(10.5 \text{ in})$          | $(16.75 \text{ in})$                      | $(21.97 \text{ in})$ |
| N5264A        | $22 \text{ kg}$                       | $26.67$ cm                   | $42.5 \text{ cm}$                         | 55.8 cm              |
|               | $(48 \text{ lb}, \pm 0.5 \text{ lb})$ | $(10.5 \text{ in})$          | $(16.75 \text{ in})$                      | $(21.97 \text{ in})$ |
| <b>N5280A</b> | $9.1 \text{ kg} (20 \text{ lb})$      | 8.9 cm<br>$(3.5 \text{ in})$ | $42.5 \text{ cm}$<br>$(16.75 \text{ in})$ | 48.3 cm<br>(19 in)   |

**Table 5 Instrument Dimensions** 

## <span id="page-15-1"></span>**Maximum Power Levels**

### **Table 6 Power Levels**

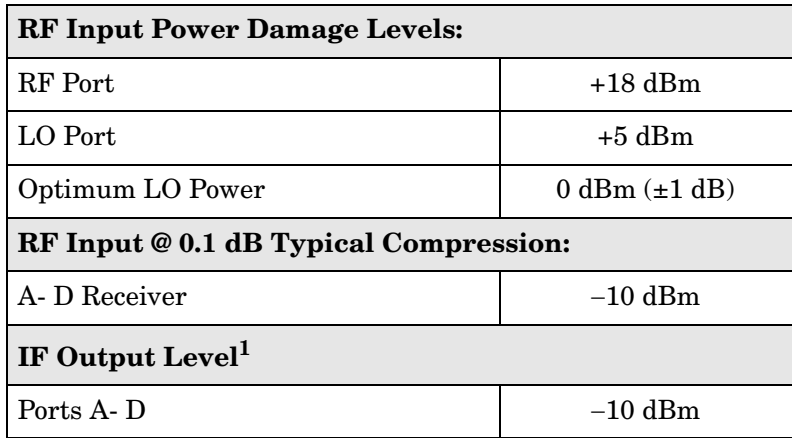

1. IF Output level is based on the RF Input @ 0.1 dB typical compression.

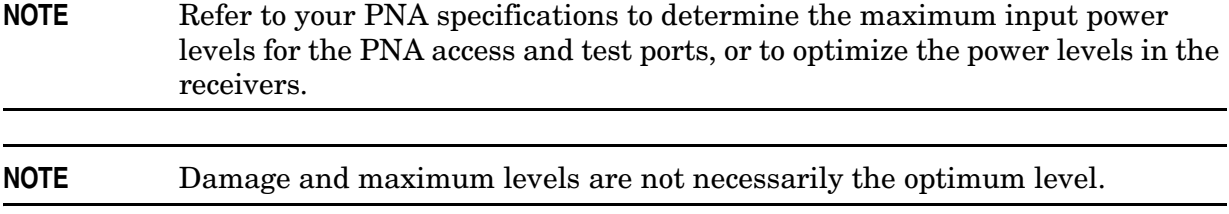

## <span id="page-16-0"></span>**Front and Rear Panel Features**

**Figure 5 Front Panel**

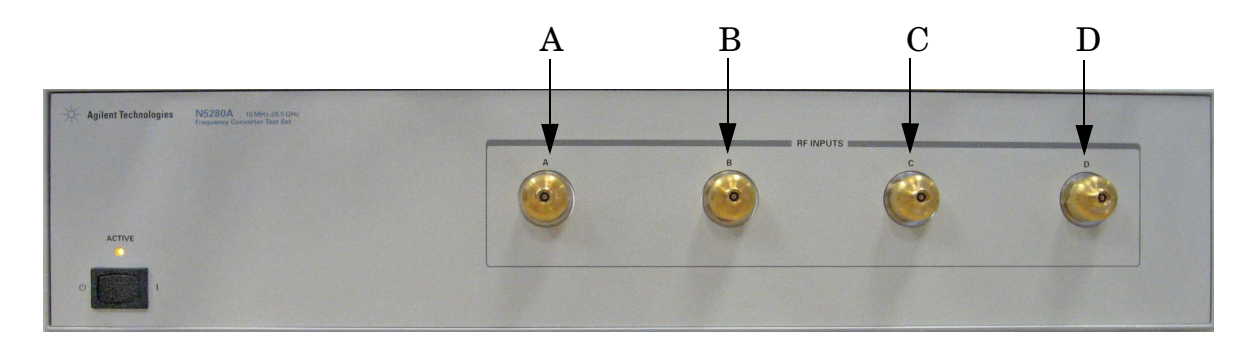

## <span id="page-16-1"></span>**RF Input (A, B, C and D)**

These input ports transmit RF energy to the mixer within the instrument.

## <span id="page-16-2"></span>**Line Switch**

This switch turns the test set on and off.

- $\mathcal{C}$ – Standby
- **|** ON (Active LED On)

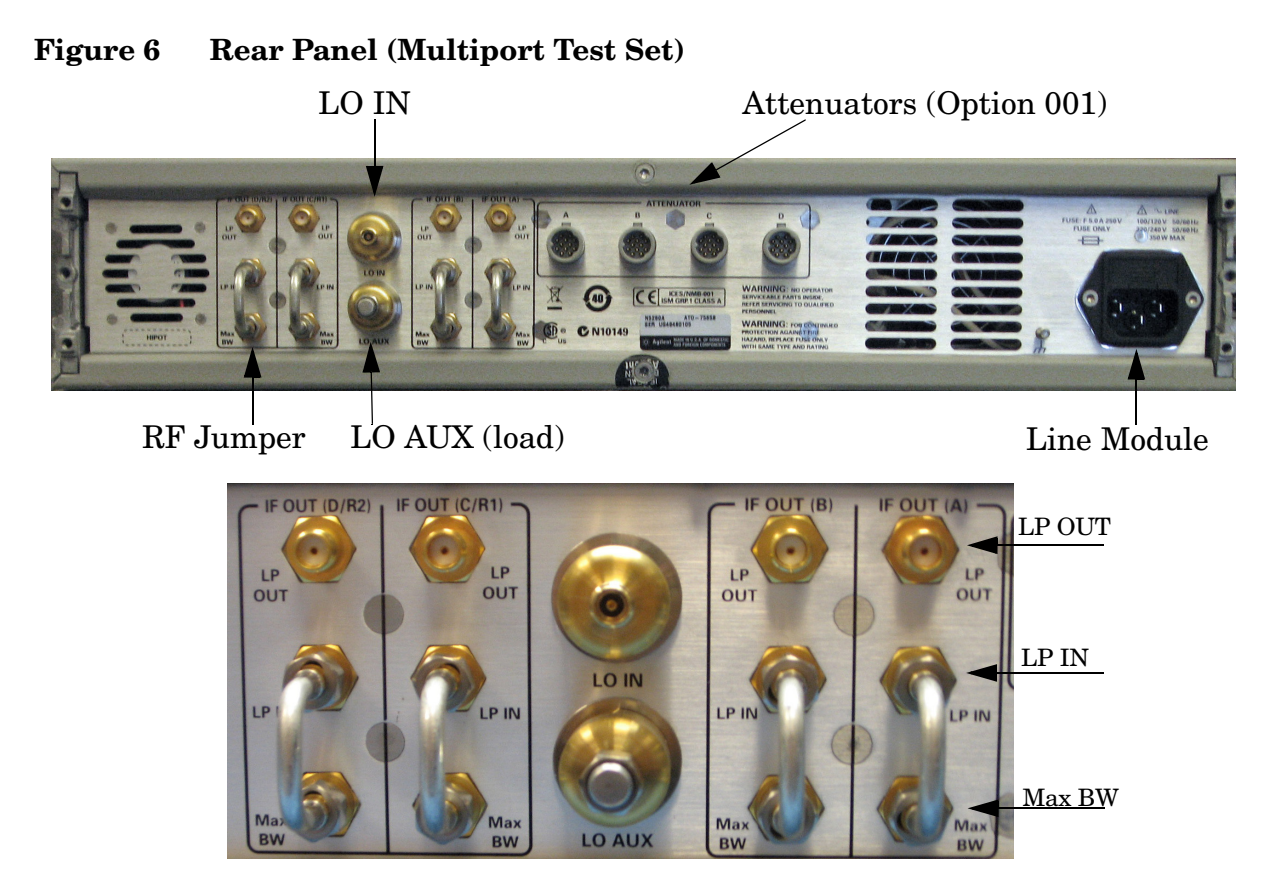

## <span id="page-17-0"></span>**IF OUT (A, B, C/R1 and D/R2)**

LP OUT from the IF Outputs are connected to the IF Inputs on the PNA-X. The RF Jumper (E8356-20072) is connected between LP IN and Max BW. These connectors transmit the IF signal from the test set to the N5242A 2-Port or 4-Port PNA-X and N5264A Measurement Receiver.

## <span id="page-17-1"></span>**LO IN**

LO IN is connected to the LO OUT from the EXT TSET DRIVE on the PNA-X.

## <span id="page-17-2"></span>**LO AUX**

The load (1810-0118) is connected to LO AUX.

## <span id="page-17-3"></span>**Attenuators (A, B, C and D)**

These connectors are used only in test sets with Option 001. The four Viking attenuator connectors are controlled by the 11713C Attenuator Switch Driver.

## <span id="page-17-4"></span>**Line Module**

The line fuse, as well as a spare, reside within the line module. [Figure 7](#page-18-1) illustrates where the fuses are located and how to access them.

### <span id="page-18-0"></span>**Available Fuses**

• Fuse (F 5 A/250V, 2110-0709) UL listed and CSA certified

#### **WARNING For continued protection against fire hazard replace line fuse only with same type and rating: Fuse 5A/250V, Part Number 2110-0709 The use of other fuses or material is prohibited.**

<span id="page-18-1"></span>**Figure 7 Line Fuse**

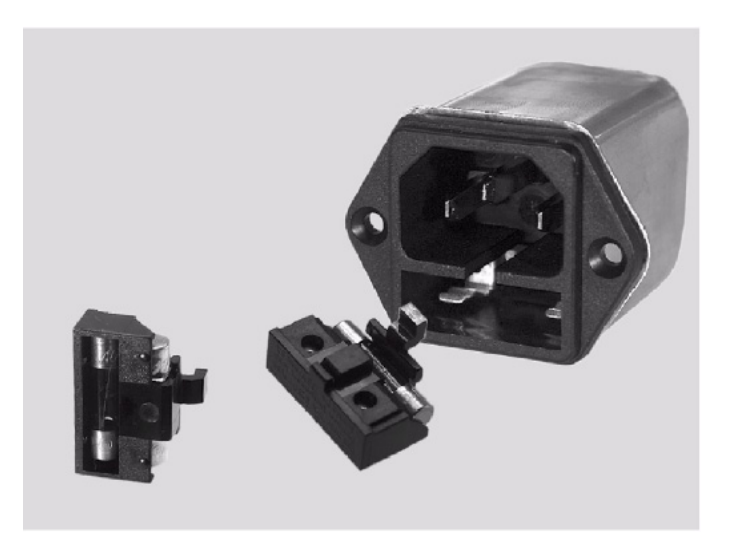

**CAUTION** This instrument has autoranging line voltage input; be sure the supply voltage is within the specified range.

## <span id="page-19-0"></span>**Controlling the Test Set with N5242A**

This section will describe how to setup and operate the N5280A Frequency Converter Test Set with the N5242A 2-Port or 4-Port PNA-X Network Analyzer.

A PNA-X must be used to control the N5280A. The internal LO Source from the PNA-X can be used for testing. Refer to [Figure 8](#page-19-1) and [Figure 9](#page-20-0) for cable connections from the N5280A to the N5242A PNA-X.

#### <span id="page-19-1"></span>**Figure 8 Front Panel N5280A and N5242A PNA-X**

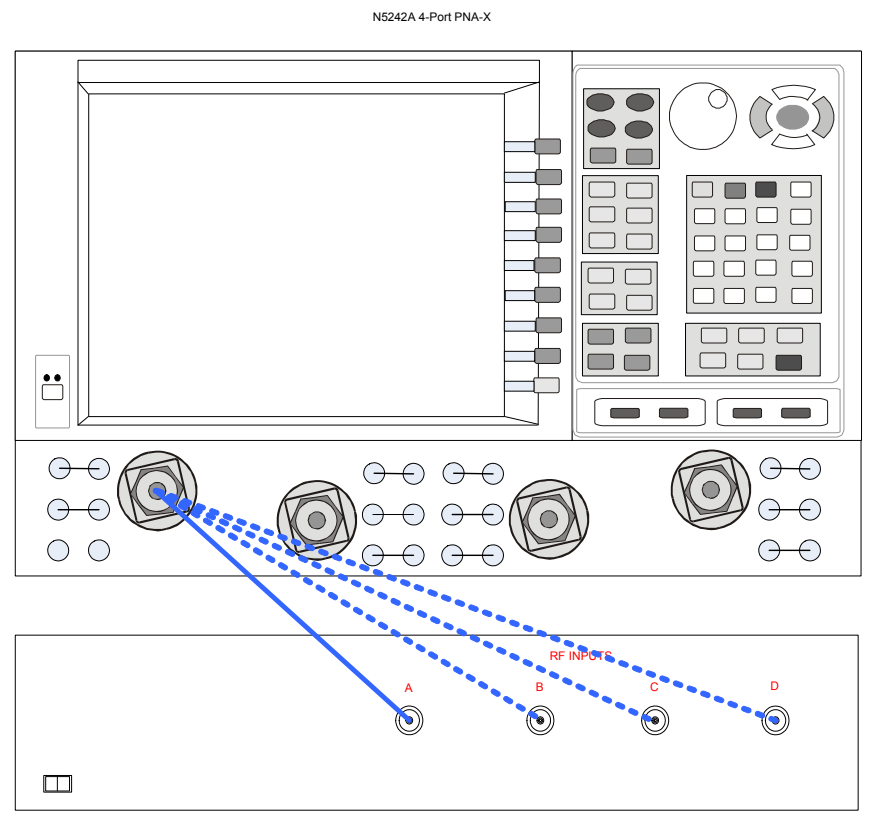

N5280A Frequency Converter

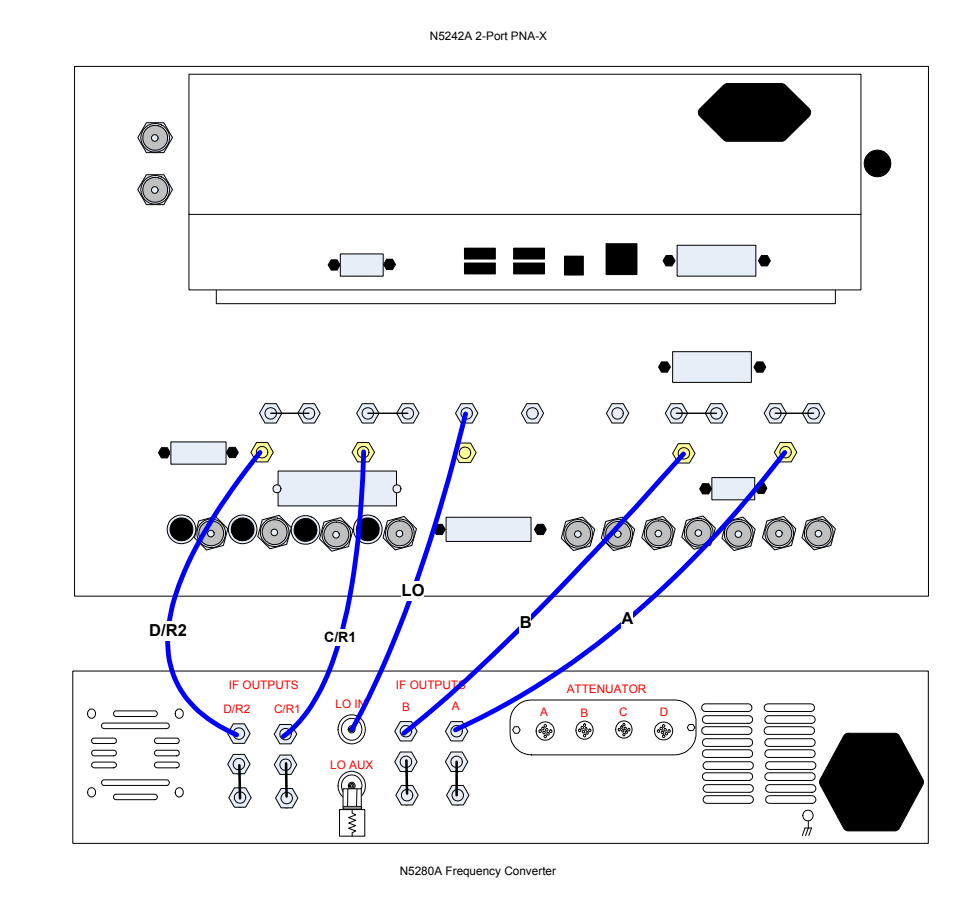

### <span id="page-20-0"></span>**Figure 9 Rear Panel N5280A and N5242A PNA-X**

## <span id="page-21-0"></span>**Controlling the Test Set with N5264A**

This section will describe how to setup and operate the N5280A Frequency Converter Test Set with the N5264A Measurement Receiver.

A N5264A must be used to control the N5280A. The N5264A Option 108 adds an internal LO Source 26.5 GHz for testing. Refer to [Figure 10](#page-21-1) and [Figure 11 on page 17](#page-22-0) for cable connections.

You may also use an external LO Source for testing. Refer to [Figure 12 on page 18](#page-23-0) and [Figure 13 on page 19](#page-24-0) for cable connections.

<span id="page-21-1"></span>**Figure 10 Front Panel N5280A and N5264A with Option 108**

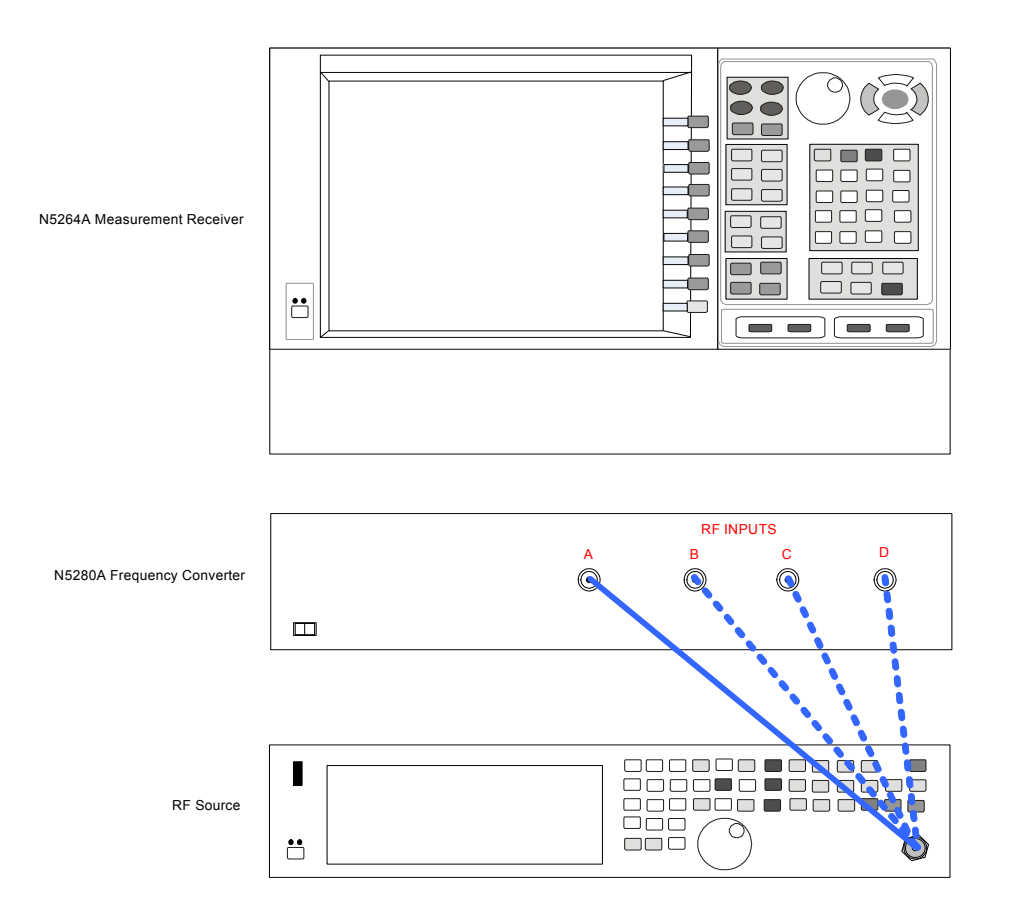

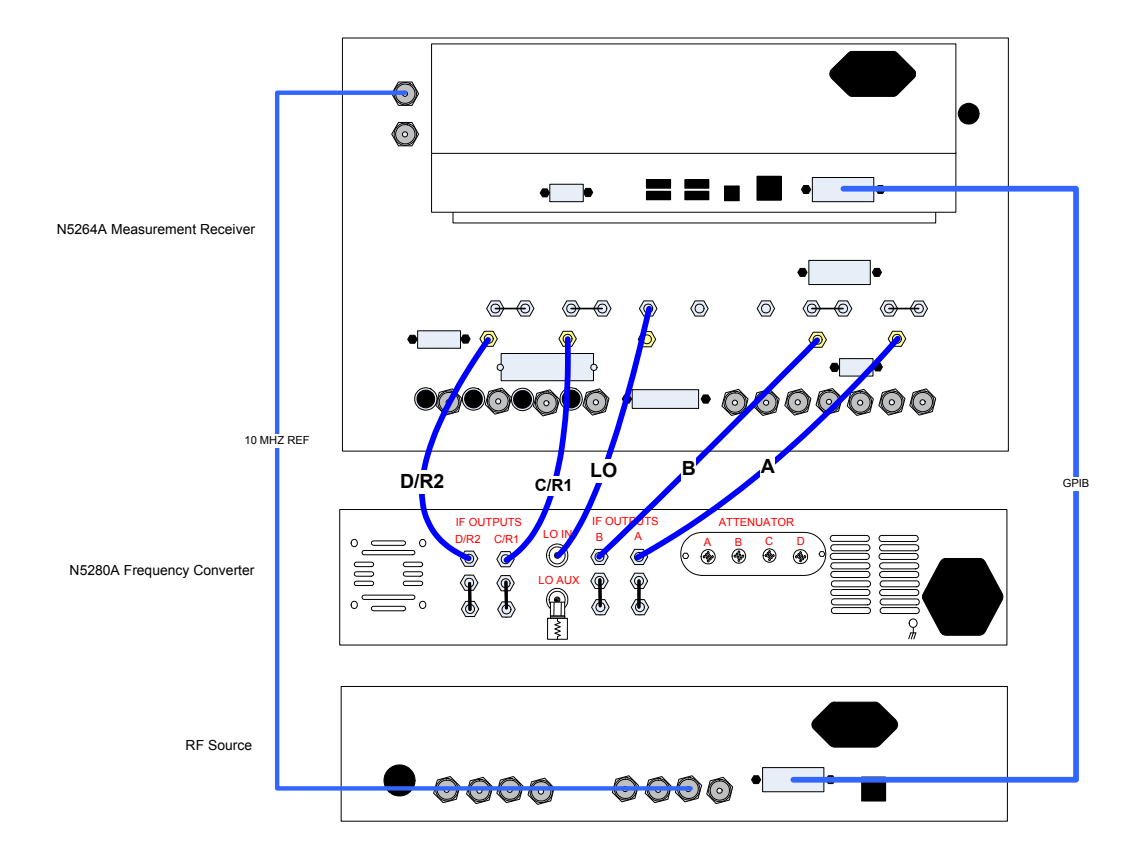

### <span id="page-22-0"></span>**Figure 11 Rear Panel N5280A and N5264A with Option 108**

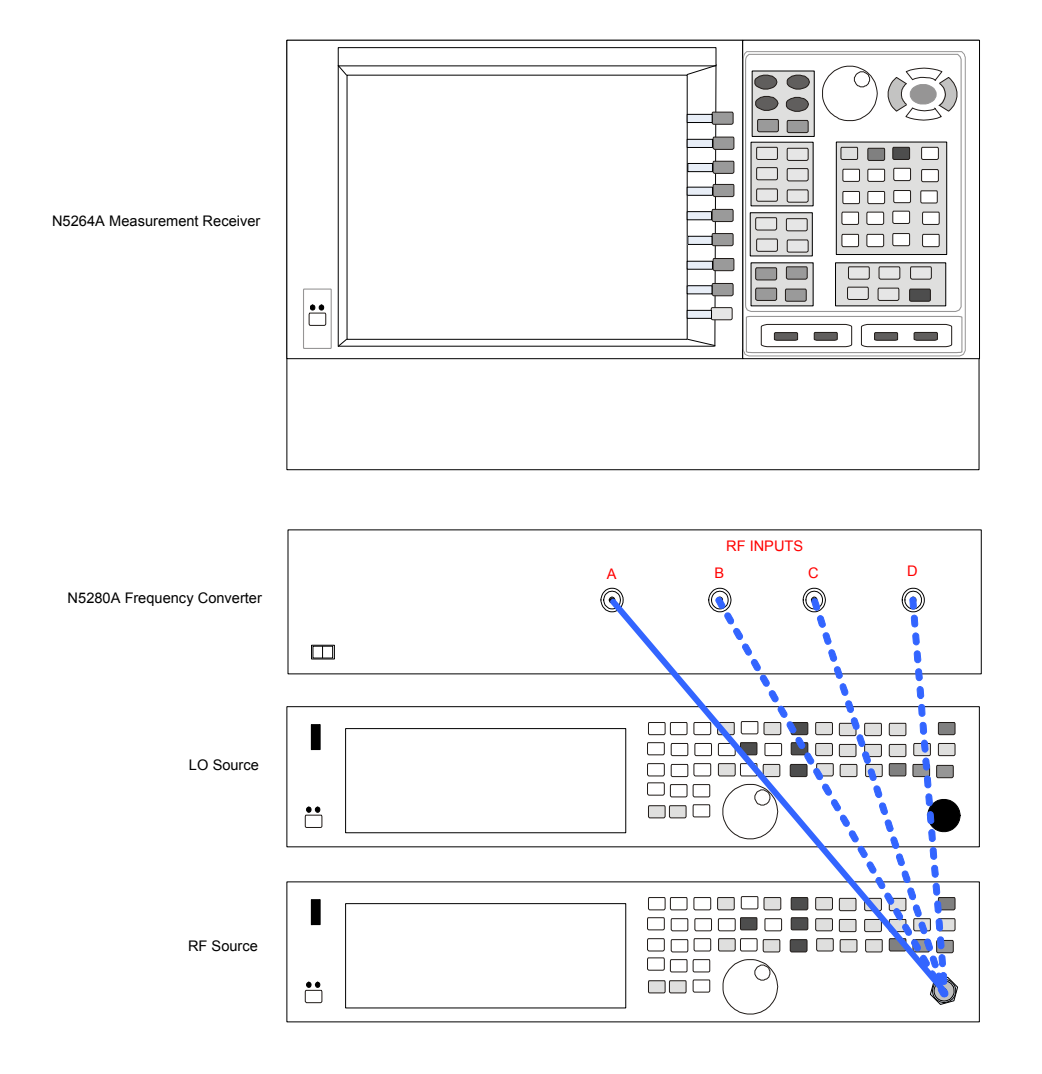

### <span id="page-23-0"></span>**Figure 12 Front Panel N5280A and N5264A without Option 108**

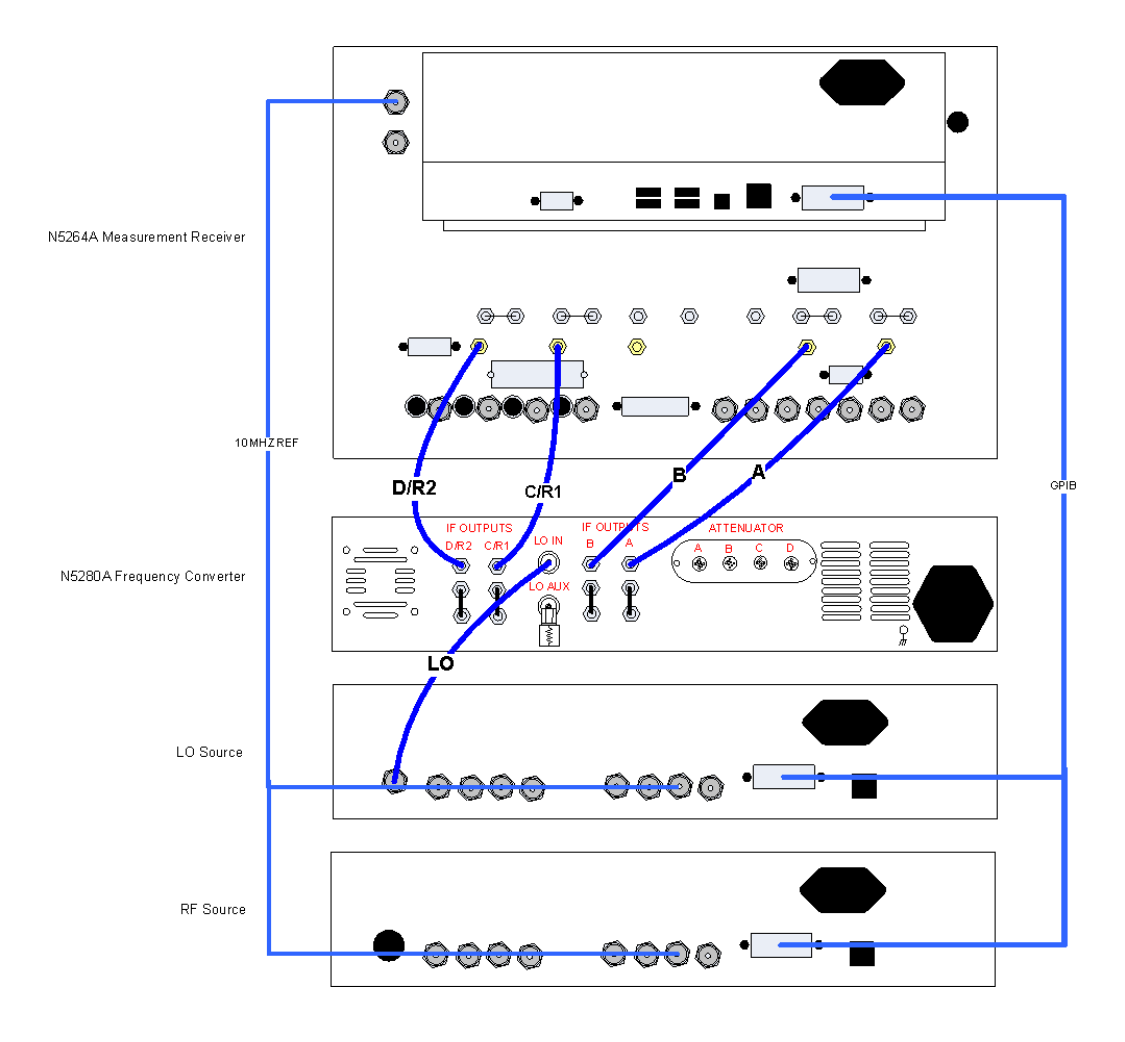

### <span id="page-24-0"></span>**Figure 13 Rear Panel N5280A and N5264A without Option 108**

## <span id="page-25-0"></span>**Controlling the RF Receiver Attenuators**

The 11713C attenuator switch driver controls the test set through the Viking connector on the rear panel.

#### <span id="page-25-1"></span>**Figure 14 Rear Panel N5280A and 11713C**

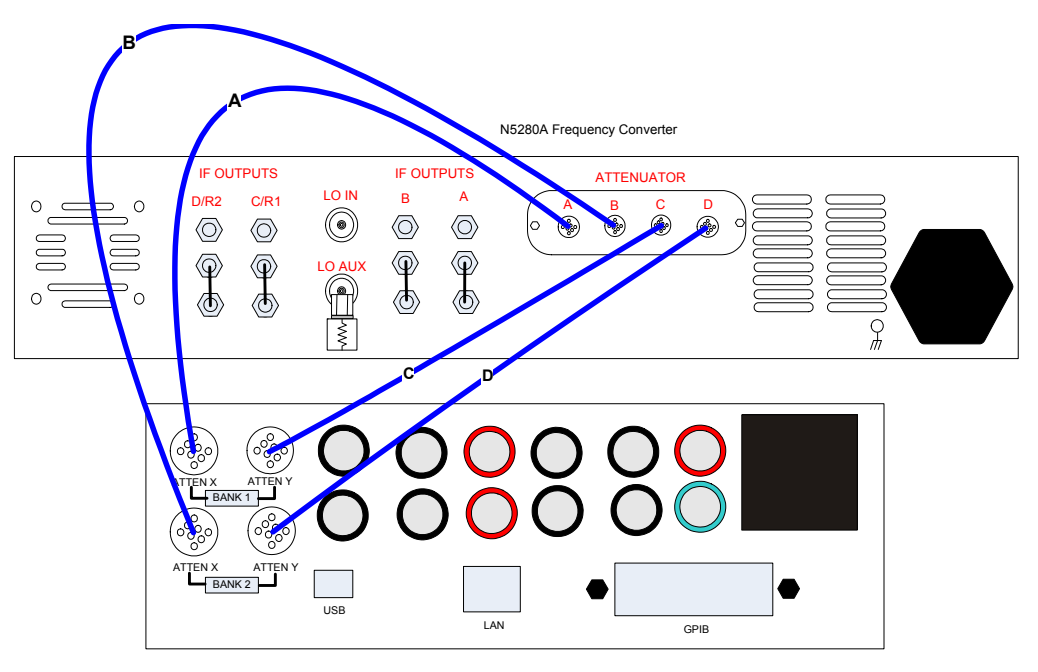

11713C Attenuator Switch Driver

[Table 7](#page-26-0) illustrates the key combinations that are required to set the attenuation. **Example**: In the Attenuator X panel, press 1 & 3 to set A, RF INPUTS to 15 dB.

|        | <b>Attenuator X</b><br>(A, RF INPUTS) | <b>Attenuator Y</b><br>(C, RF INPUTS) | <b>Attenuation (dB)</b> |
|--------|---------------------------------------|---------------------------------------|-------------------------|
| Bank 1 |                                       | 5                                     | 10<br>20<br>5           |
|        | <b>Attenuator X</b><br>(B, RF INPUTS) | <b>Attenuator Y</b><br>(D, RF INPUTS) | <b>Attenuation (dB)</b> |
| Bank 2 |                                       | 5                                     | 10<br>20                |

<span id="page-26-0"></span>**Table 7 Attenuators**

**Figure 15 Front Panel**

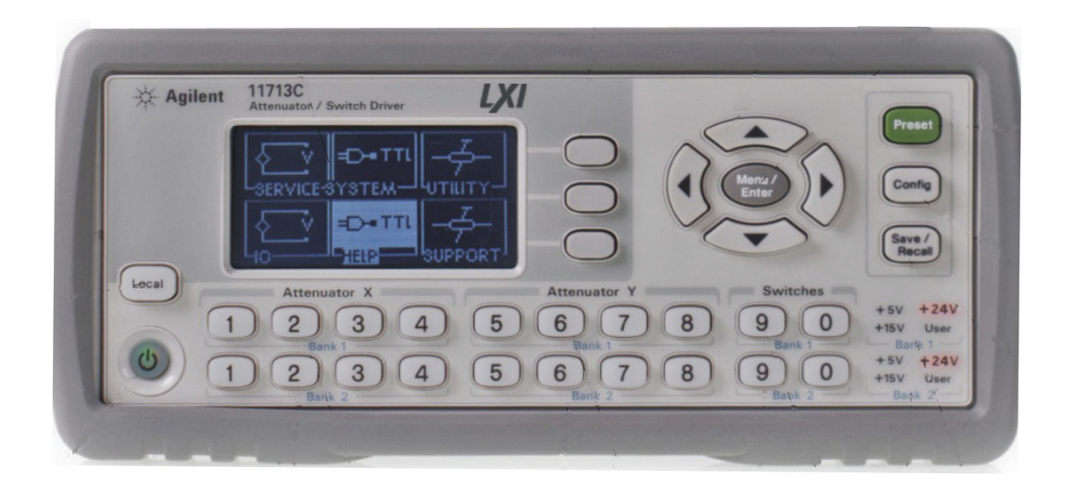

## <span id="page-27-0"></span>**Operational Check**

This section provides operational check to confirm the N5280A and PNA-X operational performance. The operation verification limits provided ensure that your N5280A and PNA-X are operating properly.

## <span id="page-27-1"></span>**Equipment Required**

The Agilent N5280A requires that the user be familiar with the equipment and components listed in [Table 8.](#page-27-2)

<span id="page-27-2"></span>This section provides an equipment list and setup of the PNA-X and Test Set.

### **Table 8 Equipment List**

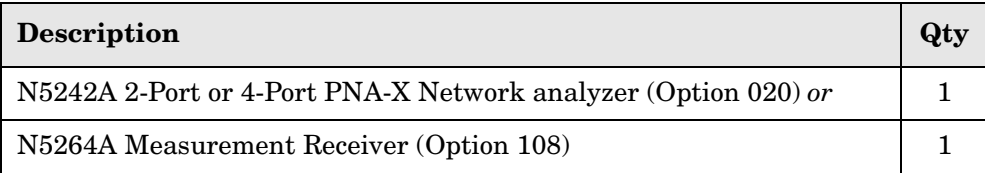

### <span id="page-28-0"></span>**Verification Limits**

Specifications for the N5280A Multiport Test Set are typical. System performance for the PNA-X and Test Set are only characteristic and intended as non warranted information. Only a functional certificate is provided for the N5280A.

It is recommended that you return your instrument to Agilent Technologies for servicing or repair if the Test Set and PNA-X performance exceed the operational verification limits.

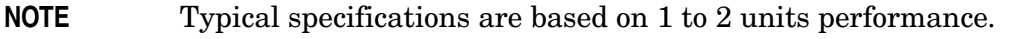

#### **Table 9 RF Receiver Tracking**

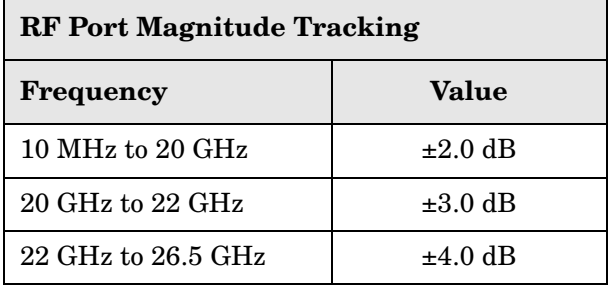

#### **Table 10 Noise Floor**

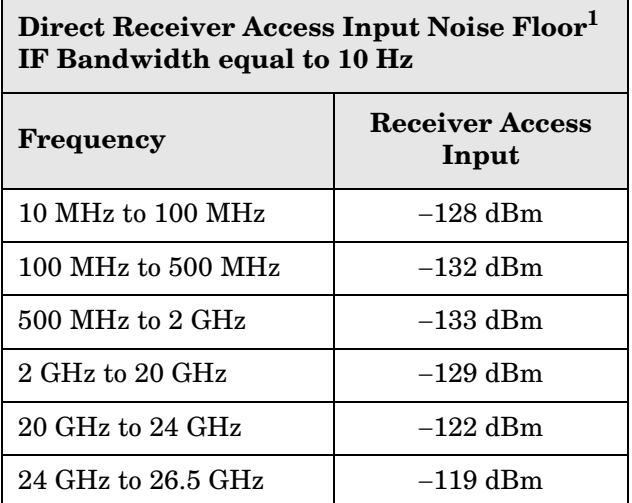

1. Noise floor measured with a 50 Ohm load at port, and measured as the mean value of a 801 point trace.

### **Table 11 Trace Noise**

<span id="page-29-0"></span>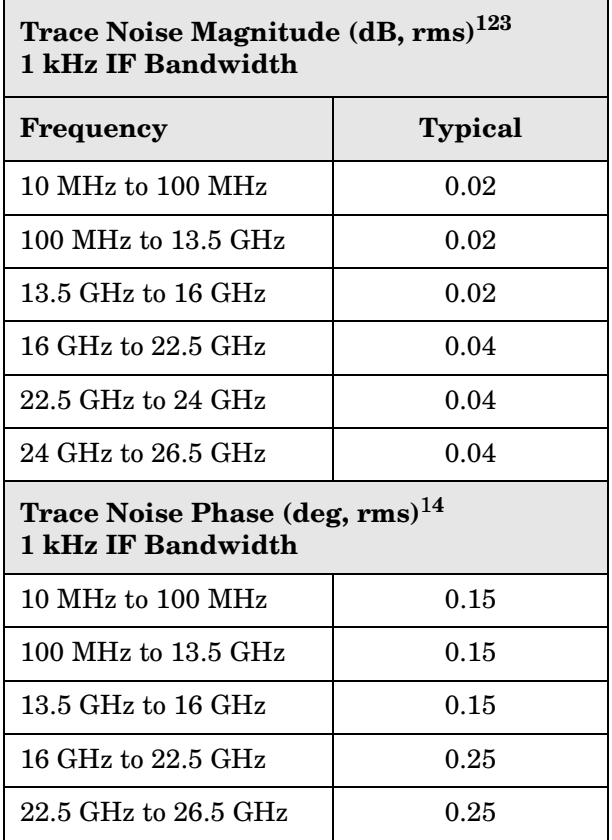

1. Trace Noise, sweep to sweep variation.

- 2. Measured linear magnitude CW Frequency at 201 points.
- 3. Trace Noise in  $dB = 20 * Log 10 (1+ standard deviation)$ .
- 4. Trace Noise in degrees = standard deviation.

#### **Table 12 Port Match**

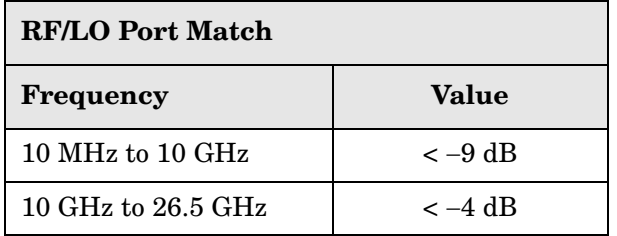

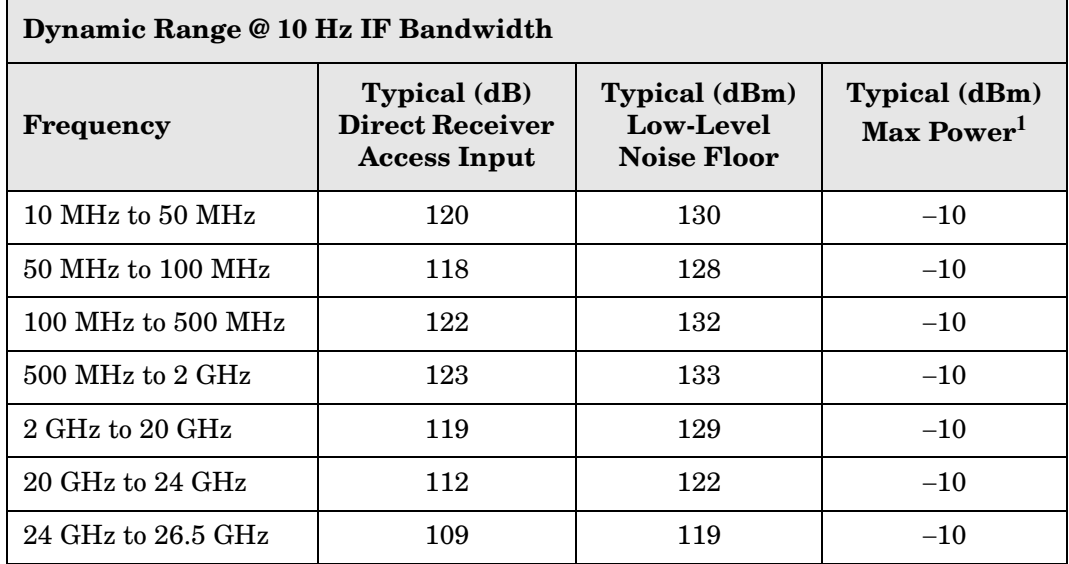

#### **Table 13 Dynamic Range**

1. RCVR IN @ 0.1 dB typical compression at max power.

The receiver access input dynamic range is calculated as the difference between the receiver access input low-level noise floor, and the source maximum power to the receiver that results with a typical 0.1dB compression level.

Low-level noise floor measured with 50 Ohm load at the port.

The effective dynamic range must take measurement uncertainties and interfering signals into account. This set-up should only be used when the receiver input will not exceed its compression or damage level.

## <span id="page-31-0"></span>**Operational Check Procedure**

The sequence of this procedure is very important and must be followed or the performance accuracy and results may vary from the reference plots provided.

The following procedures are used with the N5242A 4-Port PNA-X.

**NOTE** If you are using a N5242A 2-Port PNA-X, channels C and D will be replaced with R1 and R2.

#### <span id="page-31-1"></span>**Preparing the N5242A**

- 1. Connect the Test Set to the N5242A 4-Port PNA-X using the cables as shown in [Figure 8 on page 14](#page-19-1) and [Figure 9 on page 15.](#page-20-0)
- 2. Connect the 10 dB attenuator to the PNA-X Reference port cable.
- 3. Turn On the Test Set.
- 4. Press **[Preset].**
- 5. Verify that the Stop Frequency is set to the maximum of the PNA-X and test set. If not, press **[Freq]** > **Stop**.
- 6. Verify that the Start Frequency is set to 10 MHz. If not, press **[Freq]** > **Start** > **[10 MHz].**
- 7. Verify that the Power is to set to −10 dBm. If not, press **[Power]** > **Power Level** and enter [−**10 dBm].**
- 8. Select **[Avg]** > **IF Bandwidth** > enter **1 kHz**.
- 9. Select **[Sweep]** > **Number of Points** > enter **401**.
- 10.Allow the test set and the PNA-X to warm up for a minimum of 30 minutes.
- 11.Set the IF Switch Config On. **Trace/Chan** > **Channel** > **Hardware Setup** > **IF Switch Config**.

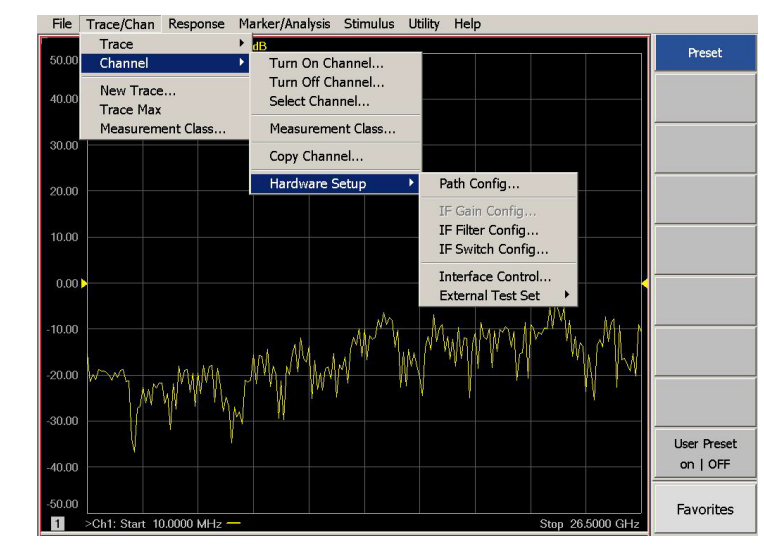

#### <span id="page-31-2"></span>**Figure 16 IF Switch Config**

12.Select all of the IF Inputs **External A, B, C and D** > **OK**.

### <span id="page-32-0"></span>**Figure 17 IF Input**

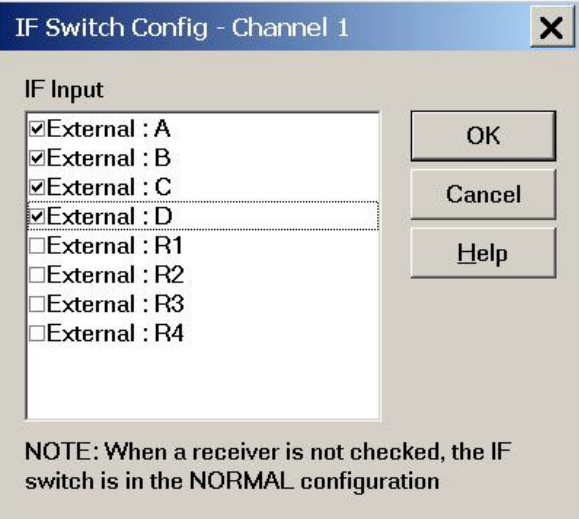

13.Connect the cable to **A, RF INPUTS** on the test set and select **[Meas]** > **More** > **Receivers**, select **A** > **Apply** > **OK**.

#### <span id="page-32-1"></span>**Figure 18 Receiver A**

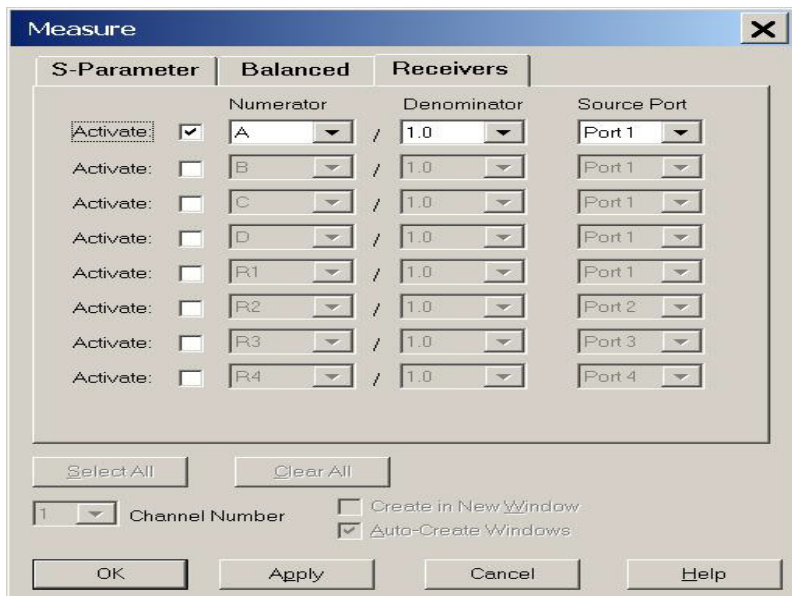

14.Set the Reference level to −20 dBm. Press **[Scale]** > **Reference level** > **[**−**20 dBm]**.

**NOTE** All of the observed traces should decrease from −17 dB (± 5 dB) at 10 MHz to  $-34$  dB ( $\pm$  5 dB) at 26.5 GHz. Refer to [Figure 19.](#page-33-0)

### <span id="page-33-0"></span>**Figure 19 Typical Receiver A**

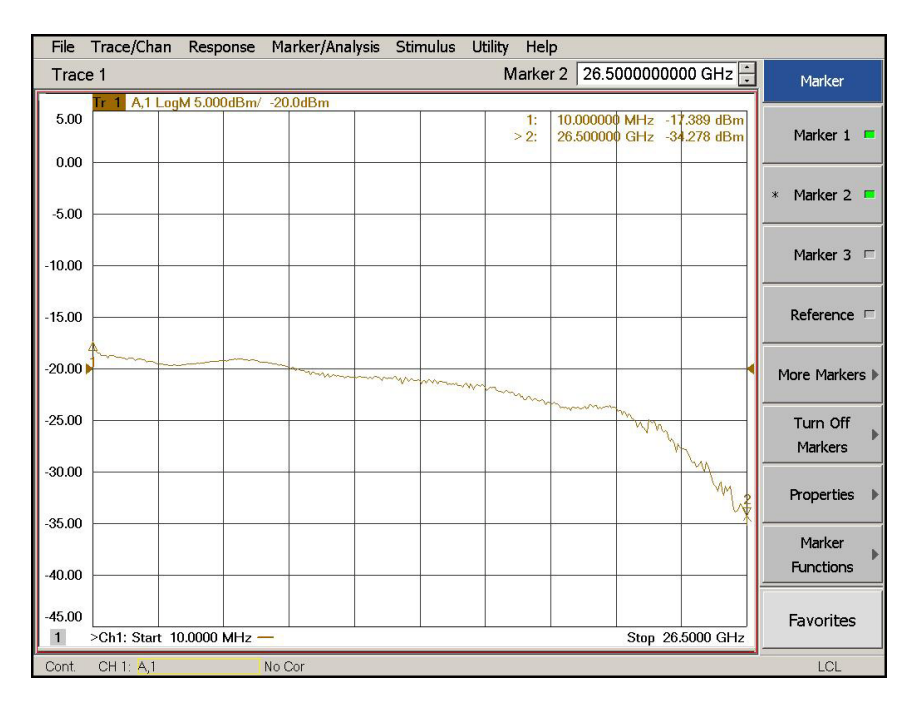

- 15.Connect the cable to **B, RF INPUTS** on the test set. Select **[Meas]** > **More** > **Receivers**, select **B** > **Apply** > **OK** to observe the power level trace.
- 16.Connect the cable to **C, RF INPUTS** on the test set. Select **[Meas]** > **More** > **Receivers**, select **C** > **Apply** > **OK** to observe the power level trace.
- 17.Connect the cable to **D, RF INPUTS** on the test set. Select **[Meas]** > **More** > **Receivers**, select **D** > **Apply** > **OK** to observe the power level trace.

#### <span id="page-34-0"></span>**Attenuator Element Verification Procedure**

The Attenuator Element Verification Procedure is a functional test only. This test verifies the functionality of the variable attenuator in each channel RF path. The following procedures are used with the 11713C attenuator switch driver.

- 1. Connect the cables from the test set to the 11713C as shown in [Figure 14 on page 20](#page-25-1).
- 2. Press **[Preset].**
- 3. Set the IF Switch Config On. Select **Trace/Chan > Channel > Hardware Setup > IF Switch Config.** Refer to [Figure 16 on page 26.](#page-31-2)
- 4. Select all of the IF Inputs **External A, B, C and D** > **OK**. Refer to [Figure 17 on page 27.](#page-32-0)
- 5. Select **[Analysis]** > **Statistics On**.
- <span id="page-34-1"></span>6. Select **[Meas]** > **More** > **Receivers**, select **A** > **Apply** > **OK**. Refer to [Figure 18 on page 27.](#page-32-1)
- 7. Select **[Memory]** > **Normalize**.
- 8. Select **[1]** on the 11713C. The mean value should read −10 dB (± 1 dB). Select **[1]** again, it should read 0 dB.
- 9. Select **[2]** on the 11713C. The mean value should read −20 dB (± 1 dB). Select **[2]** again, it should read 0 dB.
- <span id="page-34-2"></span>10.Select **[3]** on the 11713C. The mean value should read −5 dB (± 1 dB). Select **[3]** again, it should read 0 dB.
- 11.Repeat [step 6](#page-34-1) through [step 10](#page-34-2) for **B, C** and **D RF INPUTS**.

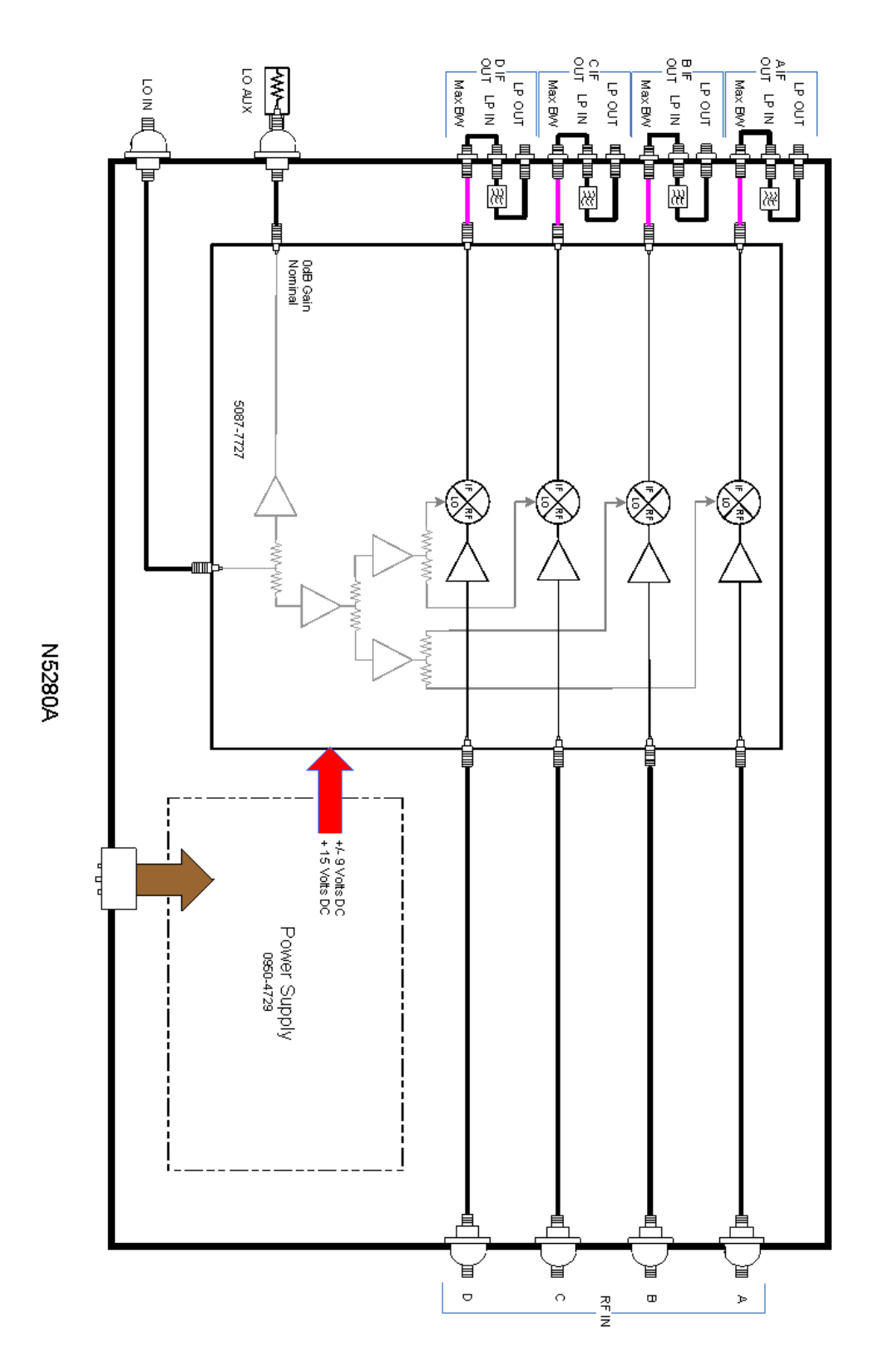

### <span id="page-35-0"></span>**Figure 20 N5280A Block Diagram (Standard 700)**

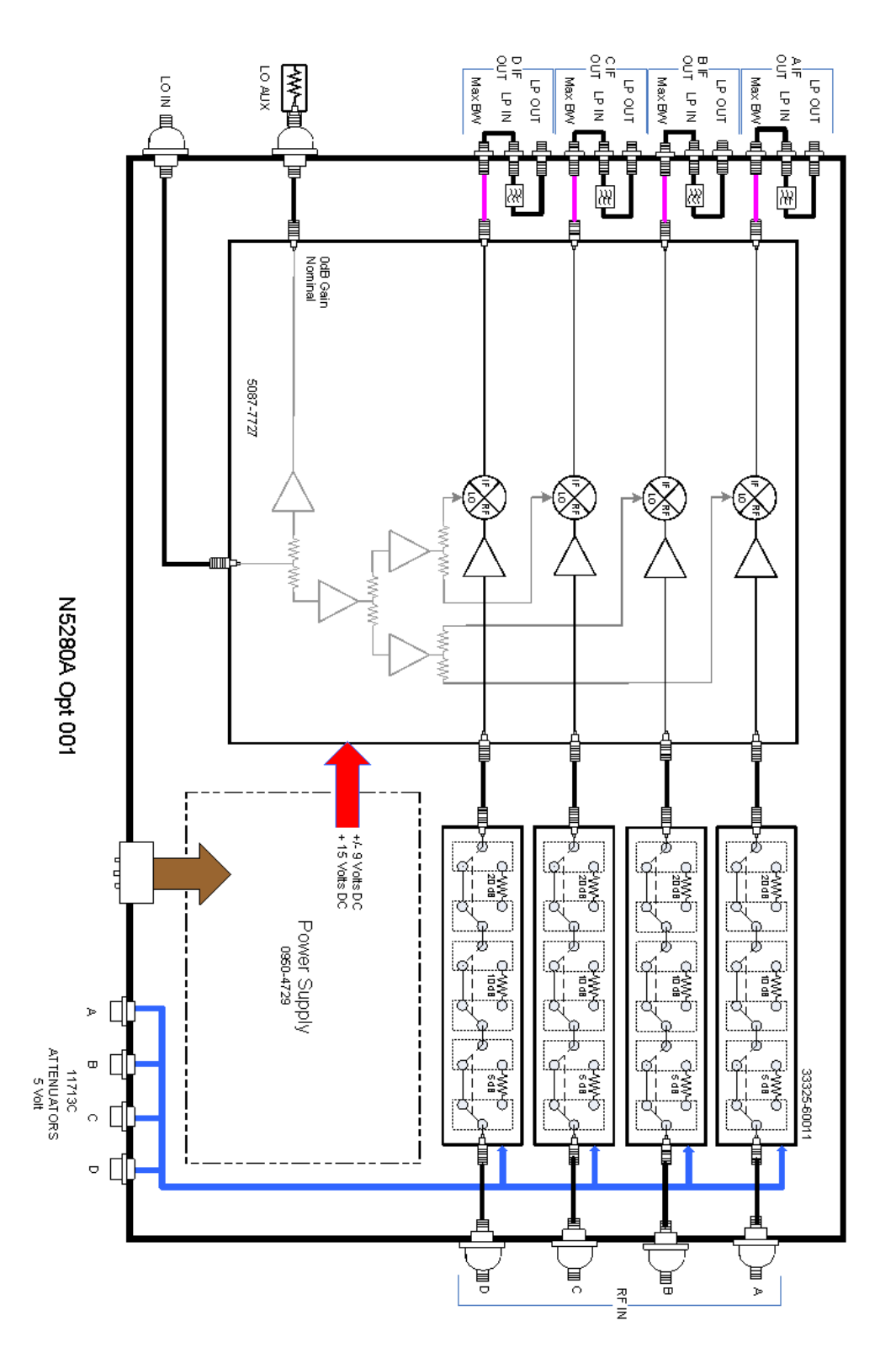

### <span id="page-36-0"></span>**Figure 21 N5280A Block Diagram (Option 001)**

## <span id="page-37-0"></span>**Service Information**

There are many other repair and calibration options available from the Agilent Technologies support organization. These options cover a range of service agreements with varying response times. Contact Agilent for additional information on available service agreements for this product.

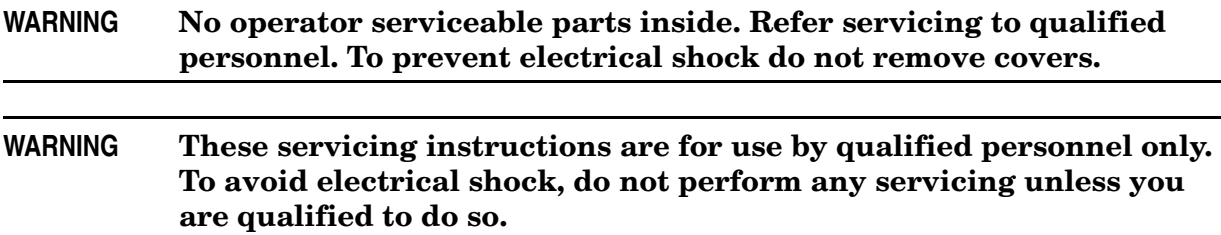

## <span id="page-37-1"></span>**Replaceable Parts**

Special options are built to order, long lead times may be encountered when ordering replacement parts.

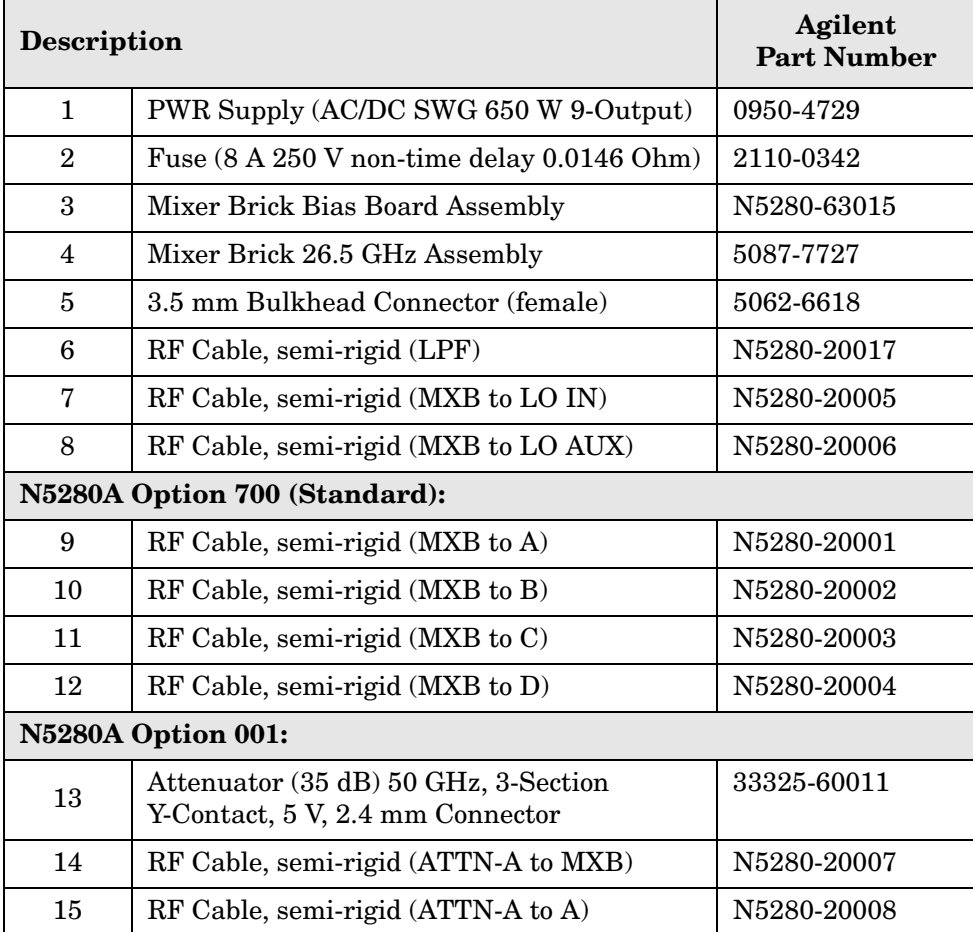

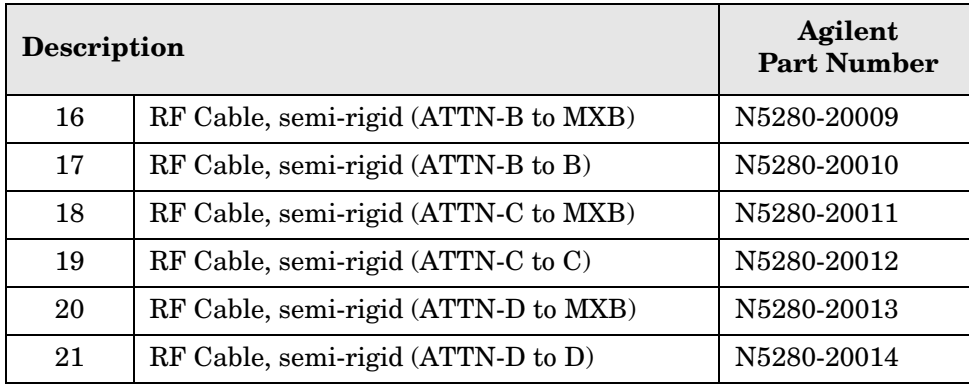

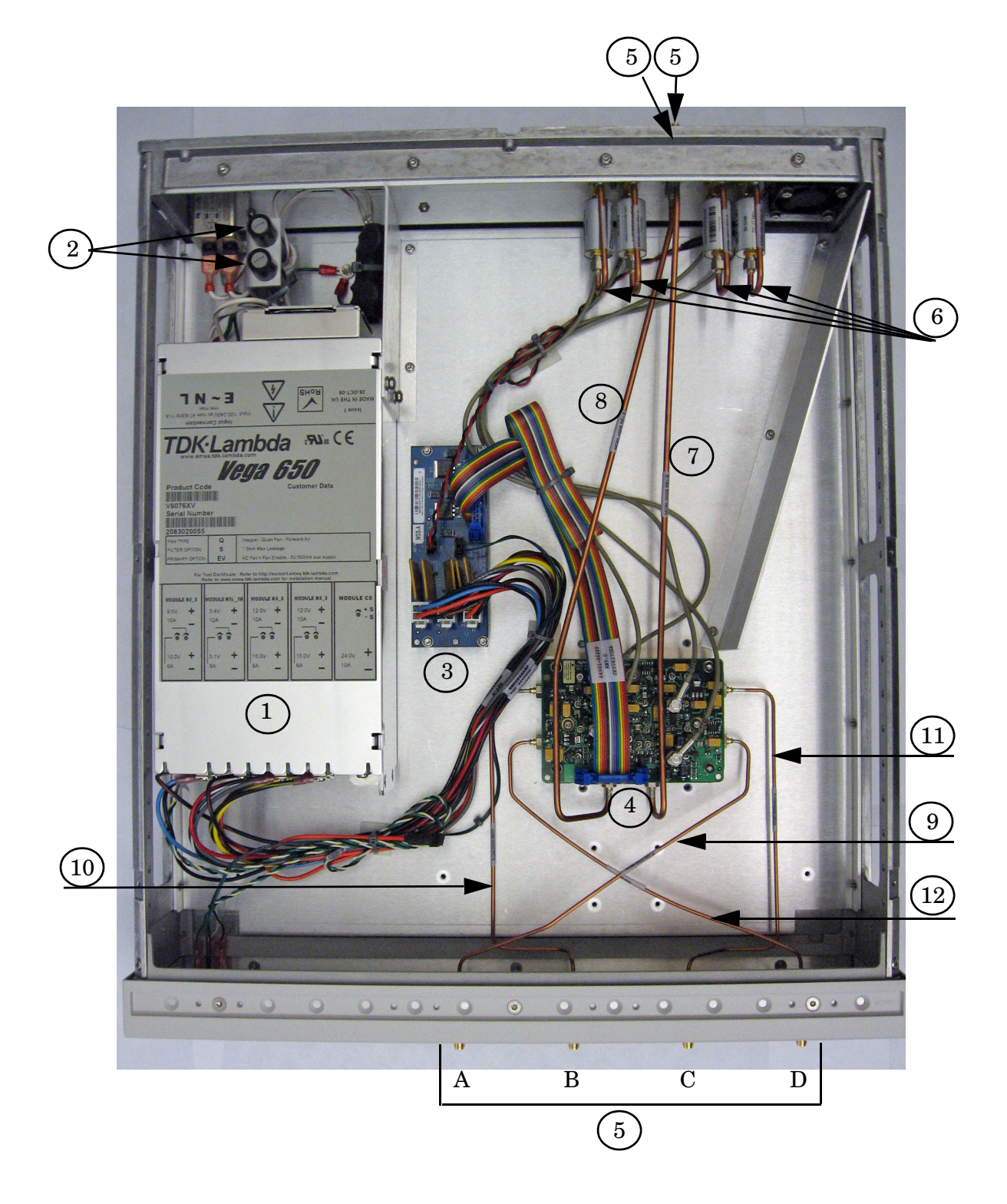

### **Figure 22 N5280A Option 700 (Standard)**

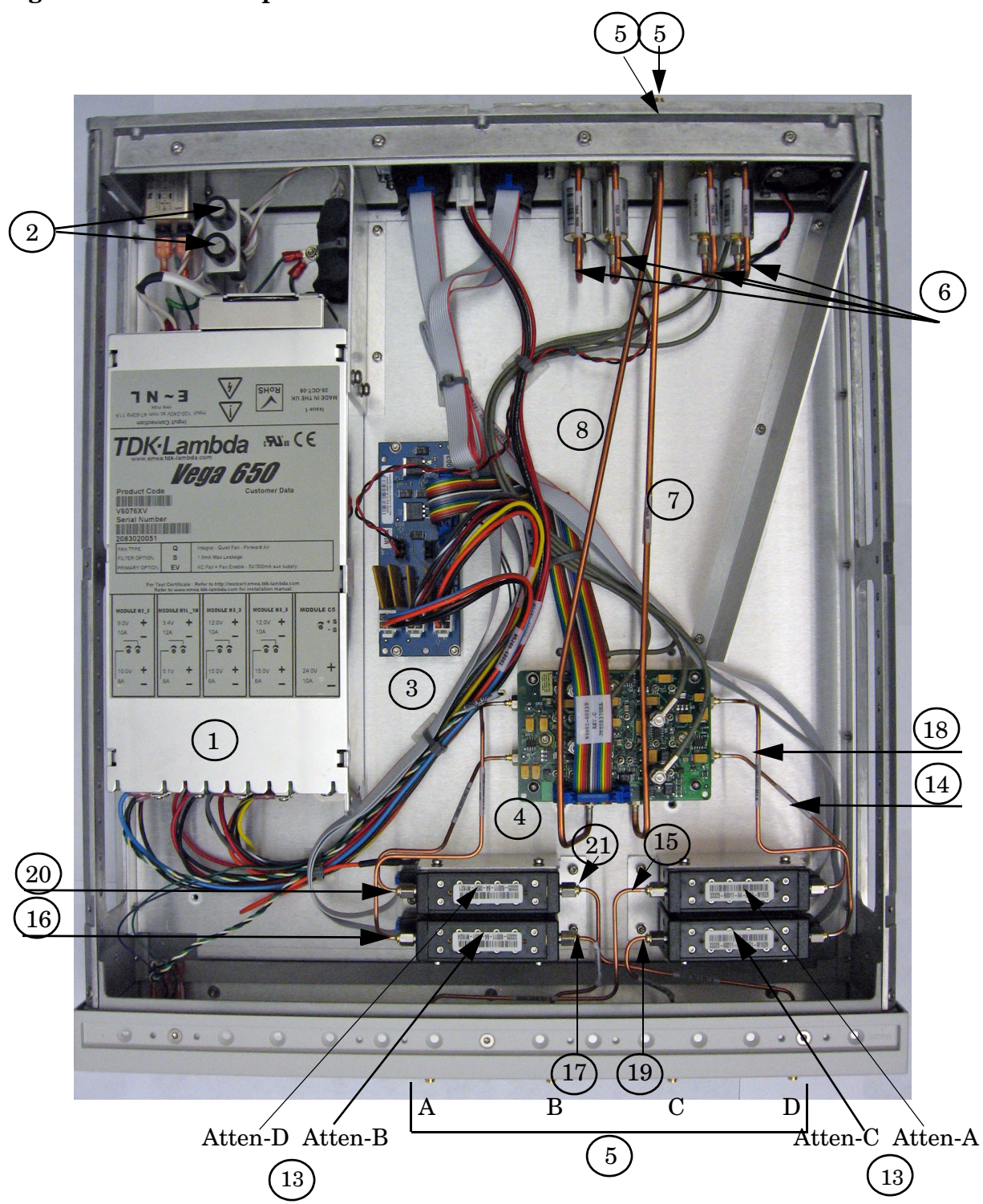

#### **Figure 23 N5280A Option 001**

## <span id="page-41-0"></span>**Safety and Regulatory Information**

## <span id="page-41-1"></span>**Introduction**

Review this product and related documentation to familiarize yourself with safety markings and instructions before you operate the instrument. The documentation contains information and warnings that must be followed by the user to ensure safe operation and to maintain the product in a safe condition.

## <span id="page-41-2"></span>**Before Applying Power**

Verify that the premises electrical supply is within the range of the instrument. The instrument has an autoranging power supply.

#### **WARNING To prevent electrical shock, disconnect the [Agilent Technologies](#page-0-0)  [N5280A](#page-0-0) from mains electrical supply before cleaning. Use a dry cloth or one slightly dampened with water to clean the external case parts. Do not attempt to clean internally.**

## <span id="page-41-3"></span>**Connector Care and Cleaning**

If alcohol is used to clean the connectors, the power cord to the instrument must be removed. All cleaning should take place in a well ventilated area. Allow adequate time for the fumes to disperse and moist alcohol to evaporate prior to energizing the instrument.

#### **WARNING Keep isopropyl alcohol away from heat, sparks, and flame. Store in a tightly closed container. It is extremely flammable. In case of fire, use alcohol foam, dry chemical, or carbon dioxide; water may be ineffective.**

### <span id="page-41-4"></span>**Declaration of Conformity**

A copy of the Declaration of Conformity is available upon request, or a copy is available on the Agilent Technologies web site at *http://regulations.corporate.agilent.com/DoC/search.htm*

### <span id="page-41-5"></span>**Statement of Compliance**

This instrument has been designed and tested in accordance with CAN/CSA 22.2 No. 61010-1-04, UL Std No. 61010-1 (Second Edition), and IEC 61010-1 (Second Edition).

## <span id="page-42-0"></span>**General Safety Considerations**

## <span id="page-42-1"></span>**Cautions**

Cautions applicable to this instrument.

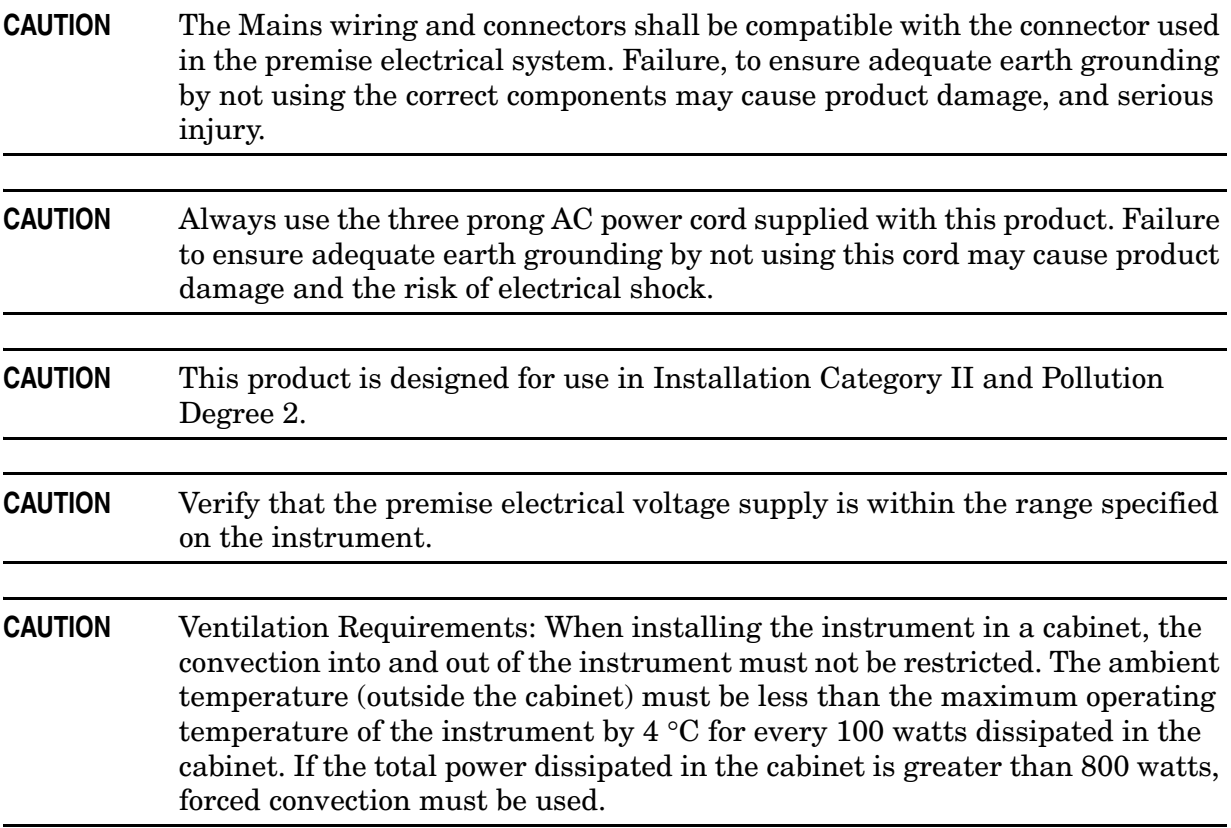

### <span id="page-43-0"></span>**Servicing**

Warnings applicable to this instrument.

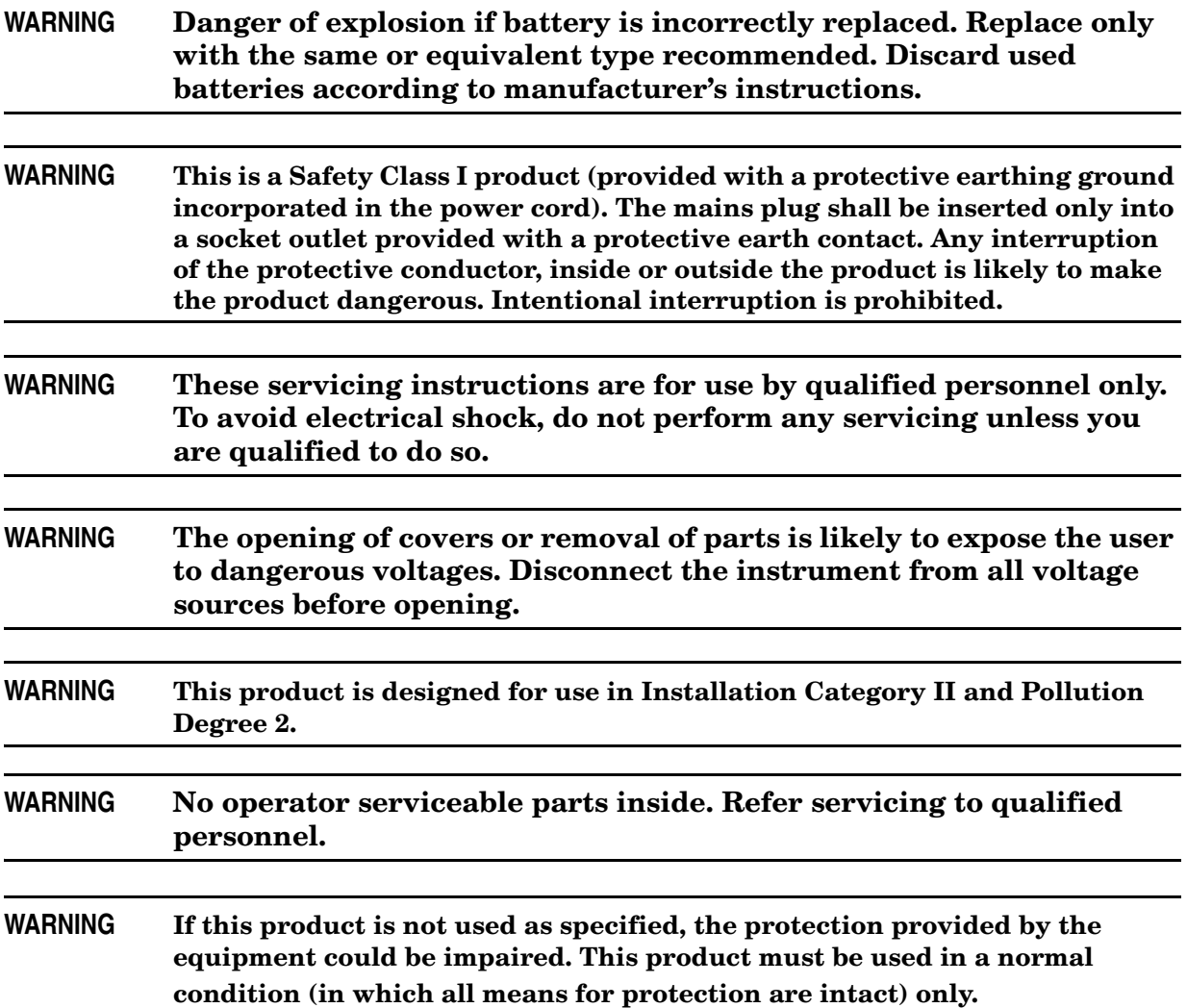

## <span id="page-44-0"></span>**Regulatory Information**

This section contains information that is required by various government regulatory agencies.

#### <span id="page-44-1"></span>**Instrument Markings**

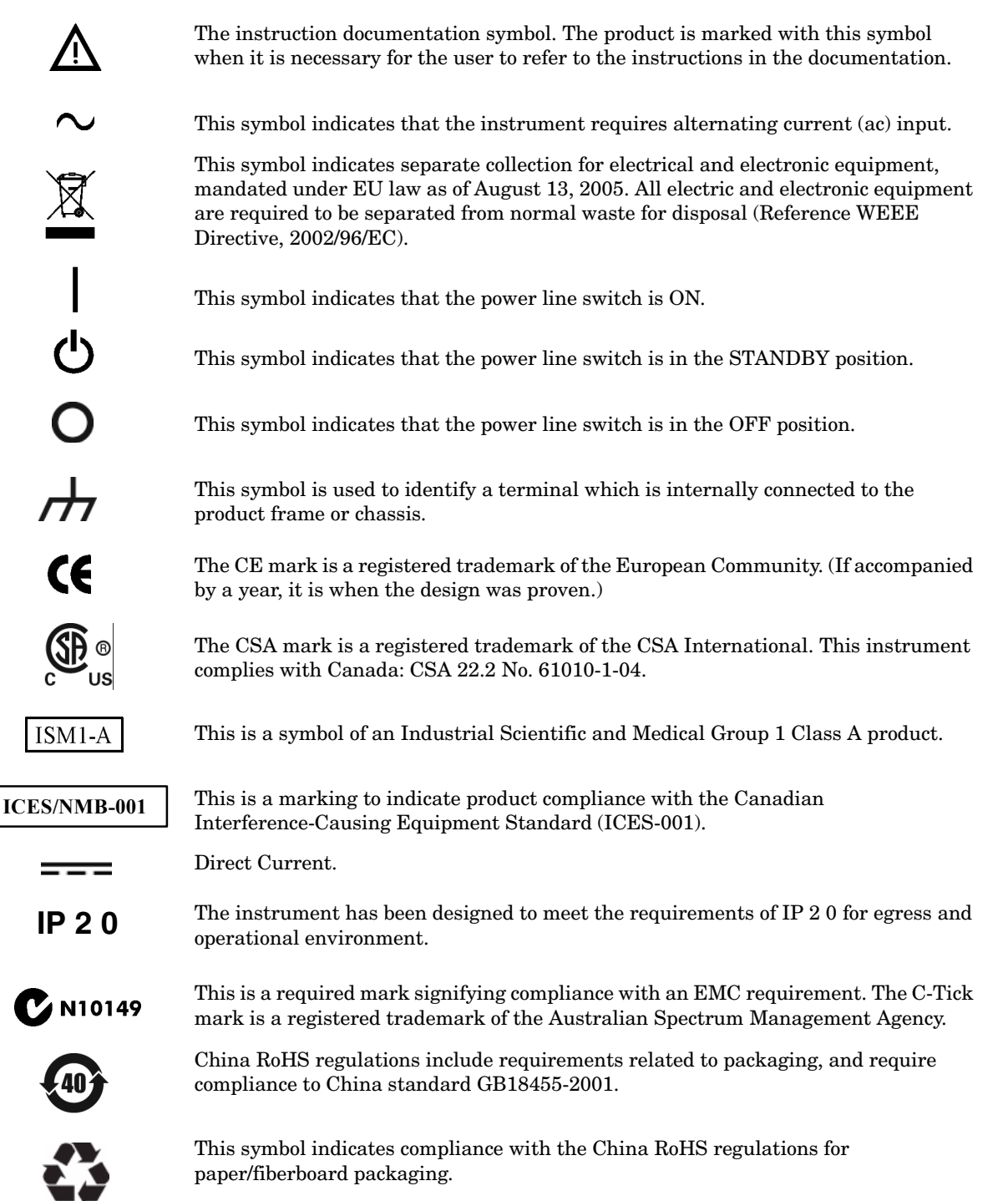

#### <span id="page-45-0"></span>**Battery Collection**

Do not throw batteries away but collect as small chemical waste, or in accordance with your country's requirements. You may return the battery to Agilent Technologies for disposal. Refer to ["Contacting Agilent" on page 42](#page-47-5) for assistance.

#### <span id="page-45-1"></span>**Compliance with German Noise Requirements**

This is to declare that this instrument is in conformance with the German Regulation on Noise Declaration for Machines (Laermangabe nach der Maschinenlaermrerordnung-3. GSGV Deutschland).

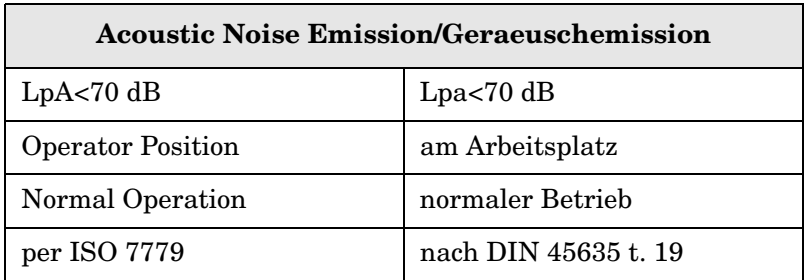

#### <span id="page-45-2"></span>**EMC Information**

Complies with European EMC Directive 2004/108/EC

- IEC/EN 61326-1
- CISPR Pub 11 Group 1, class A
- AS/NZS CISPR 11
- This ISM device complies with Canadian ICES-001. Cet appareil ISM est conforme a la norme NMB du Canada.

## <span id="page-46-0"></span>**Electrostatic Discharge Protection**

Protection against electrostatic discharge (ESD) is essential while removing assemblies from or connecting cables to the network analyzer. Static electricity can build up on your body and can easily damage sensitive internal circuit elements when discharged. Static discharges too small to be felt can cause permanent damage. To prevent damage to the instrument:

- *always* have a grounded, conductive table mat (9300-0797) in front of your test equipment.
- *always* wear a grounded wrist strap (9300-1367) with grounding cord (9300-0980), connected to a grounded conductive table mat, having a 1  $\text{M}\Omega$  resistor in series with it, when handling components and assemblies or when making connections.
- *always* wear a heel strap (9300-1126) when working in an area with a conductive floor. If you are uncertain about the conductivity of your floor, wear a heel strap.
- *always* ground yourself before you clean, inspect, or make a connection to a static-sensitive device or test port. You can, for example, grasp the grounded outer shell of the test port or cable connector briefly.
- *always* ground the center conductor of a test cable before making a connection to the analyzer test port or other static-sensitive device. This can be done as follows:
	- 1. Connect a short (from your calibration kit) to one end of the cable to short the center conductor to the outer conductor.
	- 2. While wearing a grounded wrist strap, grasp the outer shell of the cable connector.
	- 3. Connect the other end of the cable to the test port and remove the short from the cable.

## Wrist Stran **NOTE:** A 3-Wire line power cord with proper connection to ground must be used for ESD protection Anti-Static Mat  $ku310h$

#### **Figure 14 ESD Protection Setup**

## <span id="page-47-4"></span><span id="page-47-0"></span>**Agilent Support, Services, and Assistance**

### <span id="page-47-1"></span>**Service and Support Options**

The Test Set's standard warranty is a one-year return to Agilent Technologies service warranty.

A periodic calibration is not required. The Operators Check should be performed after System Setup, or if performance is in question. An N-Port calibration should be performed before making a measurement.

**NOTE** There are many other repair and calibration options available from the Agilent Technologies support organization. These options cover a range of service agreements with varying response times. Contact Agilent for additional information on available service agreements for this product.

## <span id="page-47-5"></span><span id="page-47-2"></span>**Contacting Agilent**

Assistance with test and measurements needs and information or finding a local Agilent office are available on the Web at:

*http://www.agilent.com/find/assist*

You can also purchase accessories or documentation items on the Internet at: *http://www.agilent.com/find*

If you do not have access to the Internet, contact your field engineer.

In any correspondence or telephone conversation, refer to the Agilent product by its model number and full serial number. With this information, the Agilent representative can determine the warranty status of your unit.

### <span id="page-47-3"></span>**Shipping Your Analyzer to Agilent for Service or Repair**

The N5280A instrument is to be returned to factory for service or repair.

**IMPORTANT** Agilent Technologies reserves the right to reformat or replace the internal hard disk drive in your analyzer as part of its repair. This will erase all user information stored on the hard disk. It is imperative, therefore, that you make a backup copy of your critical test data located on the analyzer's hard disk before shipping it to Agilent for repair.

If you wish to send your instrument to Agilent Technologies for service or repair:

- Include a complete description of the service requested or of the failure and a description of any failed test and any error message.
- Ship the analyzer using the original or comparable antistatic packaging materials.
- Contact Agilent for instructions on where to ship your analyzer.